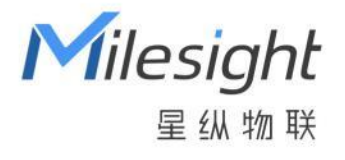

# 环境监测传感器 EM300 系列

用户手册

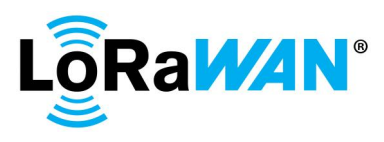

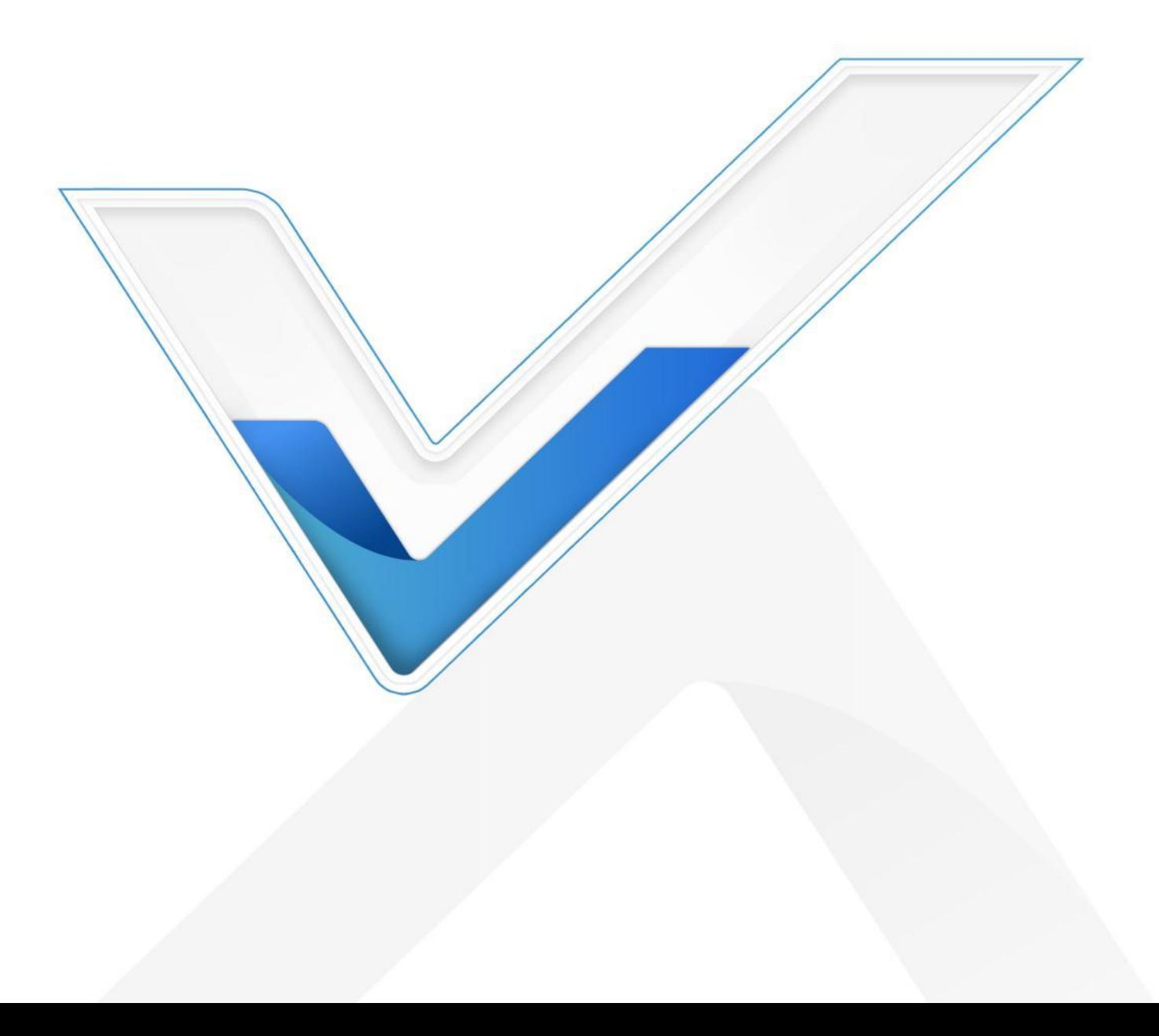

## **关于手册**

本手册适用于以下产品:

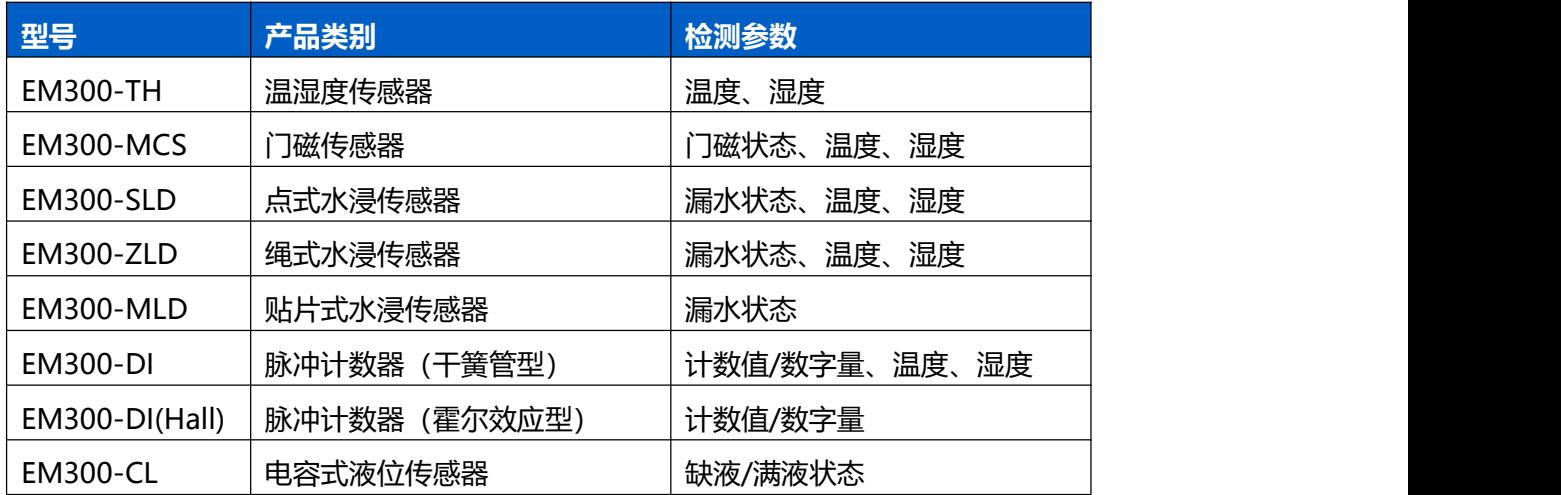

## **安全须知**

- 为保护产品并确保安全操作,请遵守本使用手册。如果产品使用不当或者不按手册要求使用,本 公司概不负责。
- 严禁拆卸和改装本产品。
- 请勿将产品放置在不符合工作温度、湿度等条件的环境中使用,远离冷源、热源和明火。
- 本产品不可作为计量工具使用。
- 拆卸外壳时请勿遗漏内部的电子元件。
- 请勿使产品受到外部撞击或震动。
- 请勿将产品电池装反,否则可能导致产品烧坏。
- 安装 2 枚电池时,请全部使用新电池,否则电量不同将导致电池使用寿命缩短。
- 为了您的设备安全,请及时修改设备默认密码(123456)。

### **产品符合性声明**

EM300 系列符合 CE, FCC 和 RoHS 的基本要求和其他相关规定。

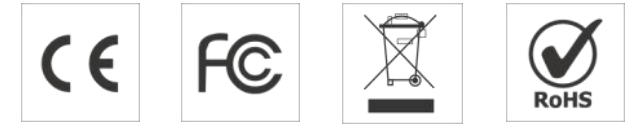

**版权所有© 2011-2023 星纵物联 保留所有权利。**

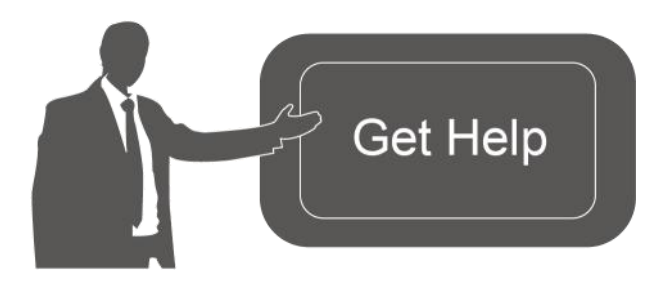

如需帮助,请联系

星纵物联技术支持: 邮箱:contact@milesight.com 电话: 0592-5023060 传真: 0592-5023065 地址:厦门市集美区软件园三期 C09 栋

## **文档修订记录**

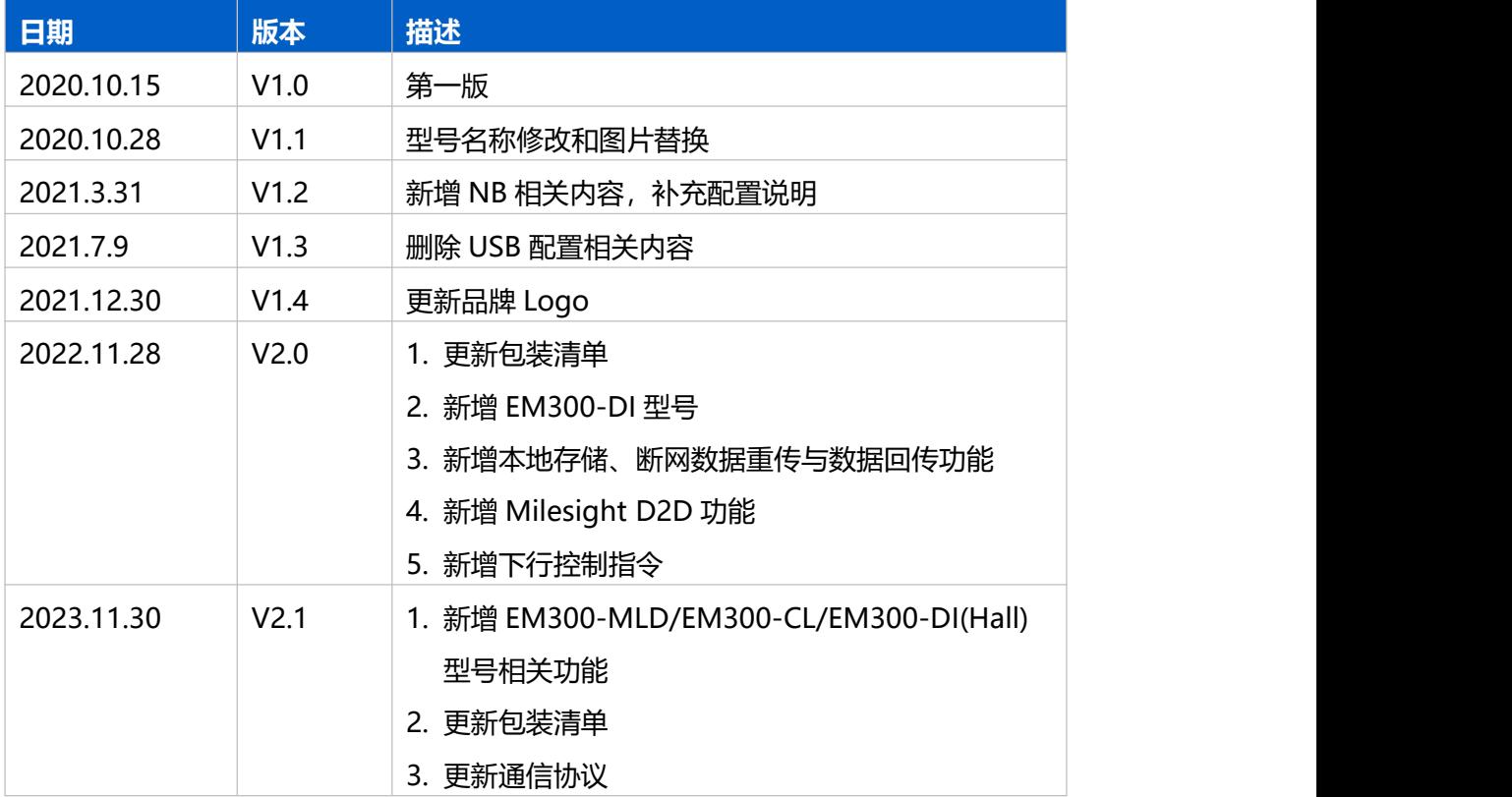

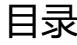

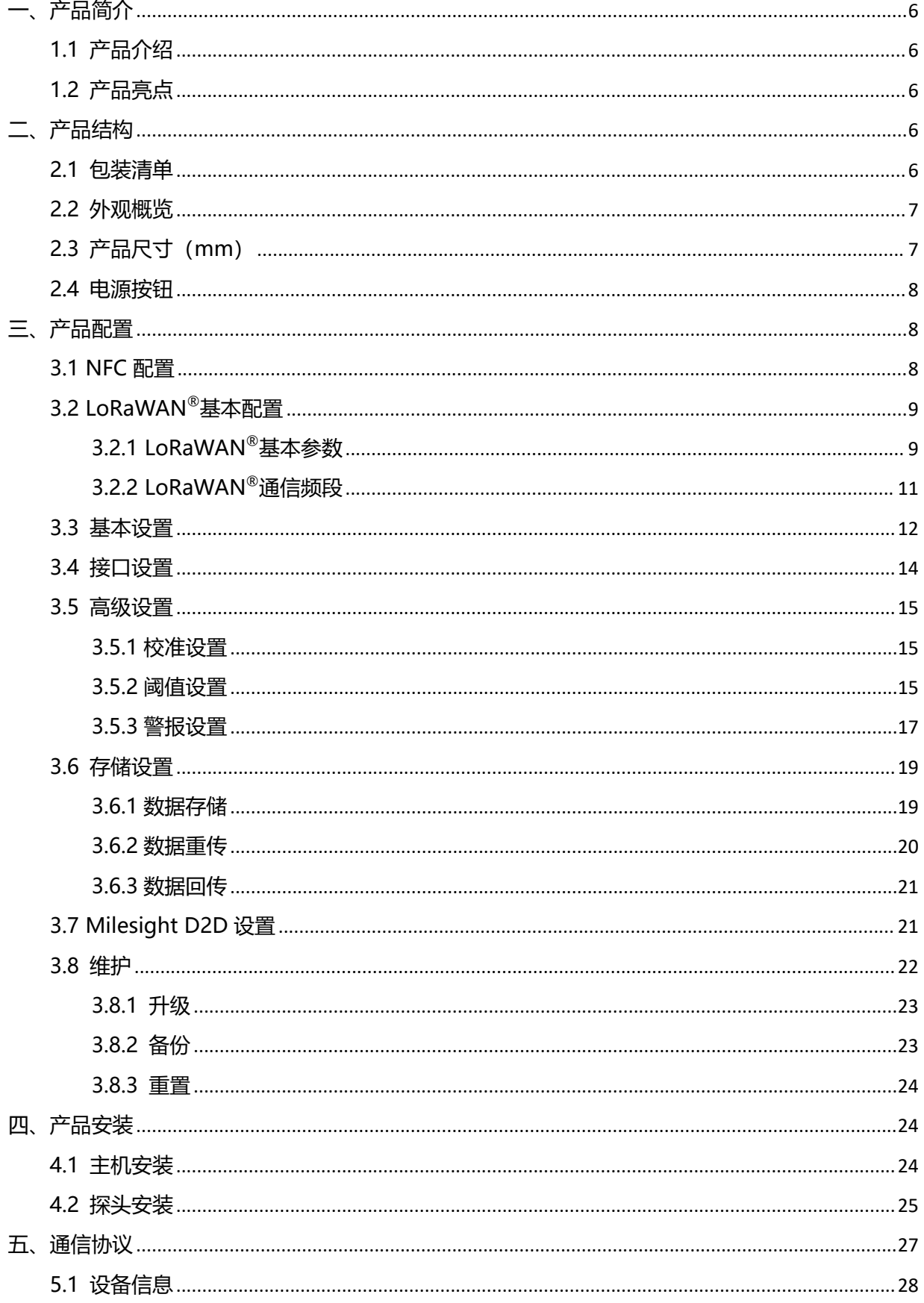

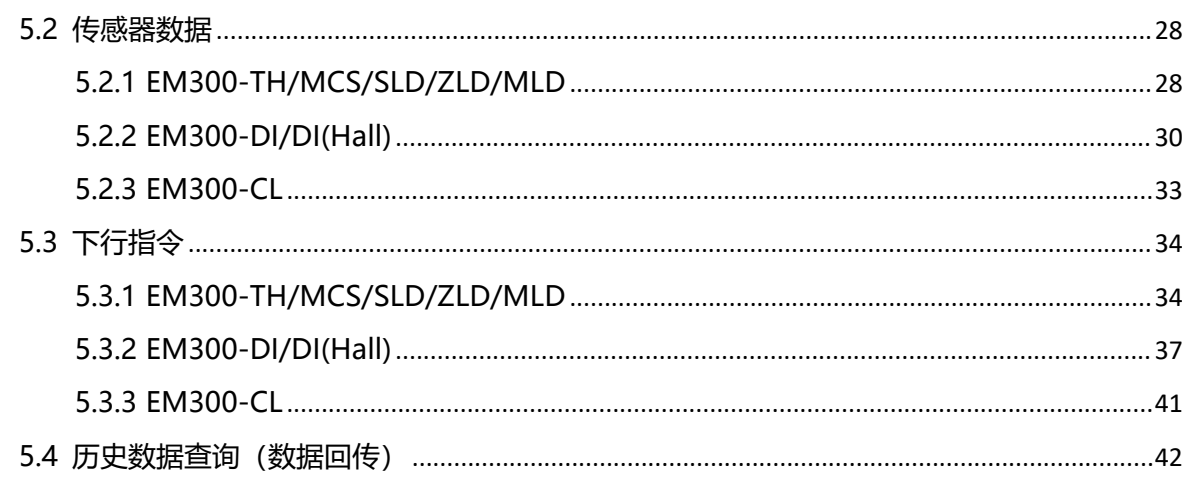

# <span id="page-5-0"></span>**一、产品简介**

Milesight

## <span id="page-5-1"></span>**1.1 产品介绍**

EM300 系列室外环境监测传感器由星纵物联自主研发和设计,涵盖温度、湿度、漏水告警、门 磁感应、电容式液位检测、脉冲计数等环境监测传感器,该系列产品均采用 IP67 高防护等级防水防 尘外壳,适用于各种户外恶劣环境。产品基于标准 LoRaWAN<sup>®</sup>协议,采用低功耗设计,内置大容量 锂亚电池,续航可达 10 年。产品兼容多种平台,可实时查看监测数据,还可结合星纵云平台和 App 远程实时监测。

## <span id="page-5-2"></span>**1.2 产品亮点**

- 通信距离远: 空旷环境下传输距离可达 15 公里, 城区距离可达 2 公里 (具体以实际部署环境为准)
- 防护等级高:防护等级高达 IP67,适用各种恶劣应用
- 数据完整性: 具备本地存储功能, 且支持断网数据重传与数据回传功能, 避免数据丢失
- 电池寿命长: 功耗低, 内置大容量锂亚电池, 续航可达 10 年
- 简单易用: 支持手机 NFC 快速配置
- 兼容性好:兼容标准 LoRaWAN®网关和第三方网络服务器平台,支持自组网
- 管理一体化:快速对接星纵物联 LoRaWAN®网关和星纵云平台,无需额外配置

# <span id="page-5-3"></span>**二、产品结构**

<span id="page-5-4"></span>**2.1 包装清单**

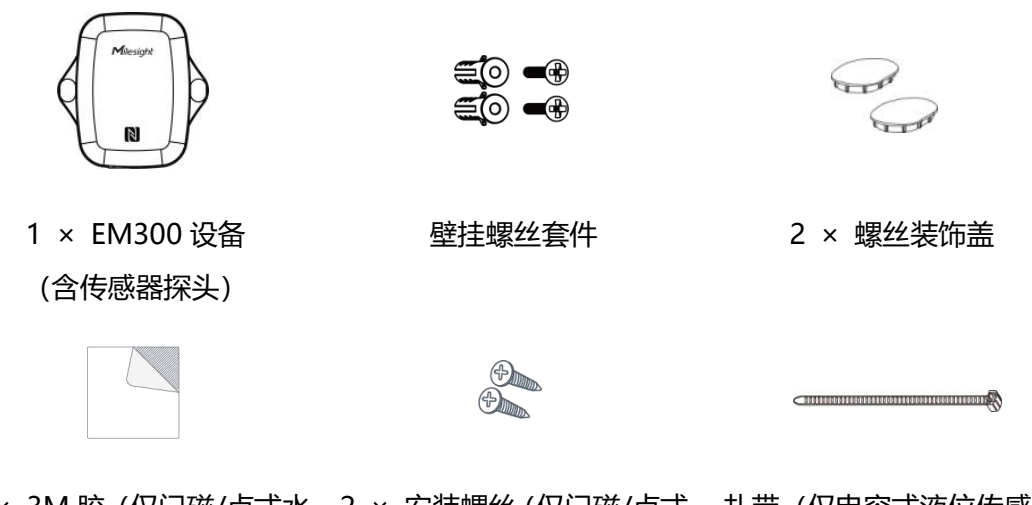

1 × 3M 胶 (仅门磁/点式水 2 × 安装螺丝 (仅门磁/点式 扎带 (仅电容式液位传感器 浸/电容式液位传感器配备) 水浸传感器配备) 配备)

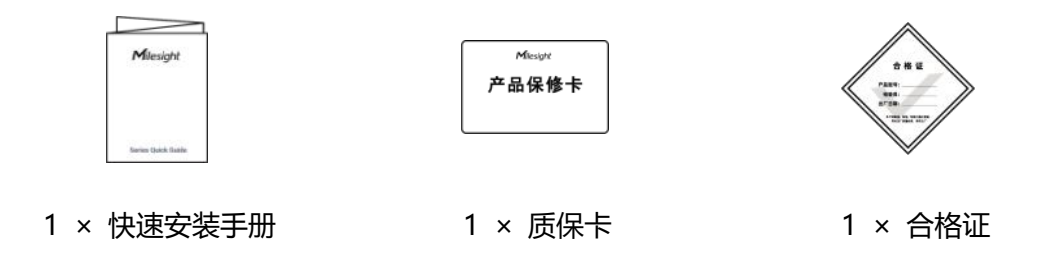

**如果上述物品存在损坏或遗失的情况,请及时联系您的代理或销售代表。**  $\Lambda$ 

# <span id="page-6-0"></span>**2.2 外观概览**

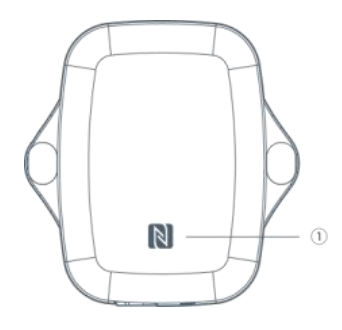

**前面板:** ①NFC 感应区

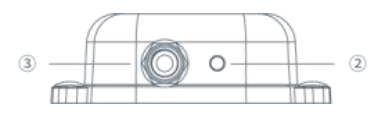

#### **底部:**

- ② 透气口(仅含温湿度检测功能的型号具备)
- ③ 防水接头(EM300-TH 型号不含,其他型号均含)

<span id="page-6-1"></span>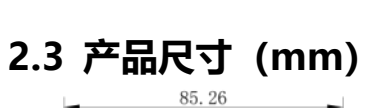

m

 $\circ$ 

 $\circled{2}$ 

ĬΜ

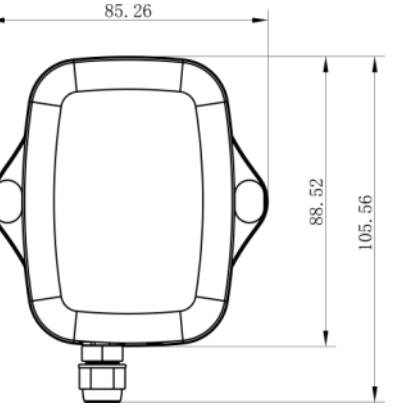

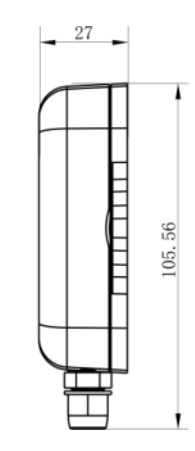

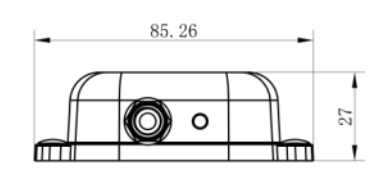

# <span id="page-7-0"></span>**2.4 电源按钮**

产品内部提供电源按钮用于紧急开关和重置,正常情况下可使用 NFC 实现开关机和配置。

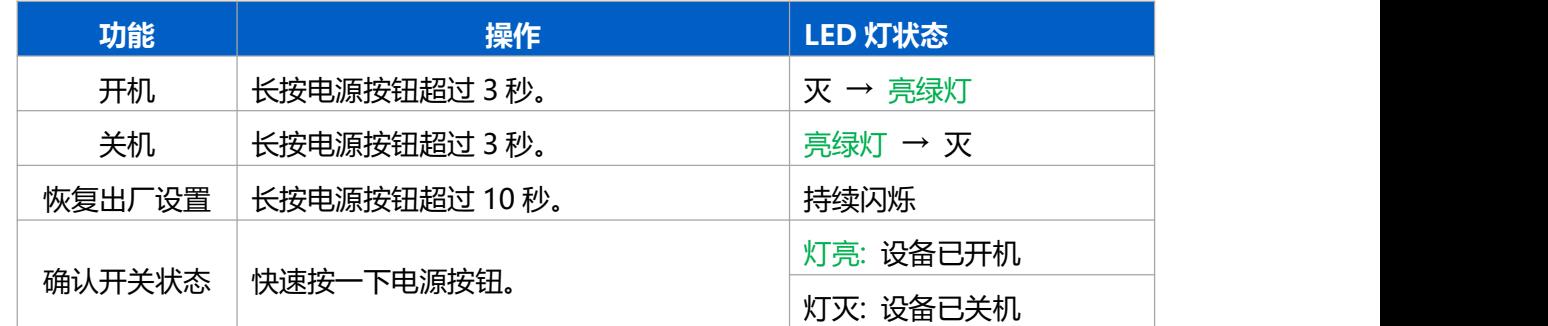

# <span id="page-7-1"></span>**三、产品配置**

# <span id="page-7-2"></span>**3.1 NFC 配置**

设备支持使用手机的 NFC 功能完成配置。

**配置准备:**

- **手机**(支持 NFC)
- Milesight ToolBox App: 可在星纵物联官网 (Android 系统) 或苹果商店 (IOS 系统) 下载 **配置步骤:**
- 1. 开启手机 NFC 功能后打开 Milesight ToolBox App;
- 2. 将手机的 NFC 区域紧贴在产品正面的 NFC 感应区,点击"NFC 读取"并保持几秒不动,即可 获取产品的基本信息;
- 3. 在 App 上设置后紧贴产品的 NFC 感应区即可完成写入配置。第一次使用手机为设备配置时需要 输入密码进行验证,默认密码:123456。

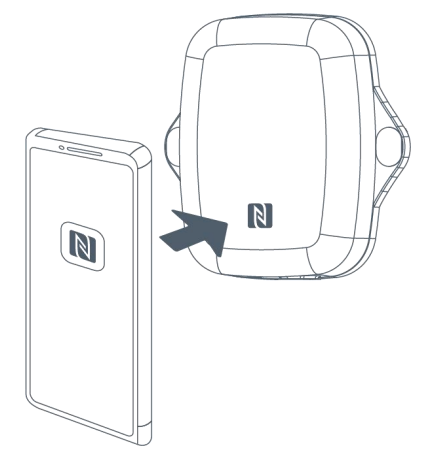

## **注意:**

(1) 读写 NFC 之前,请确保设备已正常供电。

(2) 不同安卓手机的 NFC 区域不同,大致位于背部摄像头周围,具体请查询手机说明书或咨询相关

客服。

(3) NFC 读写失败后, 请将手机暂时远离设备再贴到设备上尝试。

(4) 设备也支持使用星纵物联专用 NFC 读卡器连接电脑进行配置,可联系星纵物联工作人员购买。

此外,设备还支持通过内置 TTL 串口连接电脑完成配置。

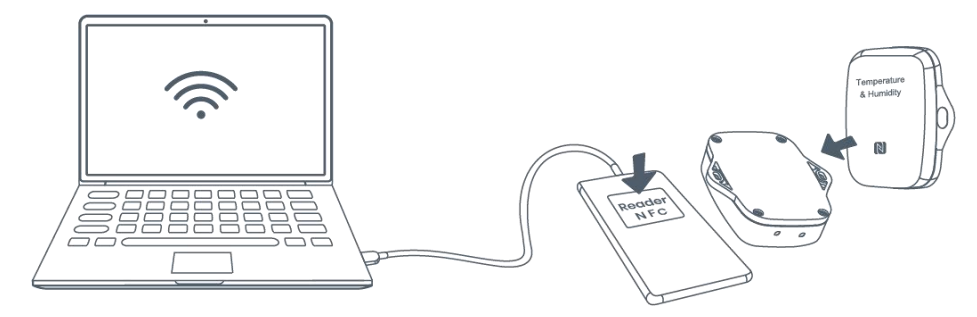

# <span id="page-8-0"></span>**3.2 LoRaWAN ®基本配置**

设备接入 LoRaWAN<sup>®</sup>网络前需设置相关网络通信参数 , 请根据如下步骤完成 LoRaWAN<sup>®</sup>网络配置。

## <span id="page-8-1"></span>**3.2.1 LoRaWAN ®基本参数**

打开 ToolBox App 的"设置->LoRaWAN®设置"菜单,设置设备的入网类型、Class 类型以及配置 入网所需的 App EUI、应用程序密钥等参数。以下参数可以保持默认不变但必须和网络服务器上的 配置相同。

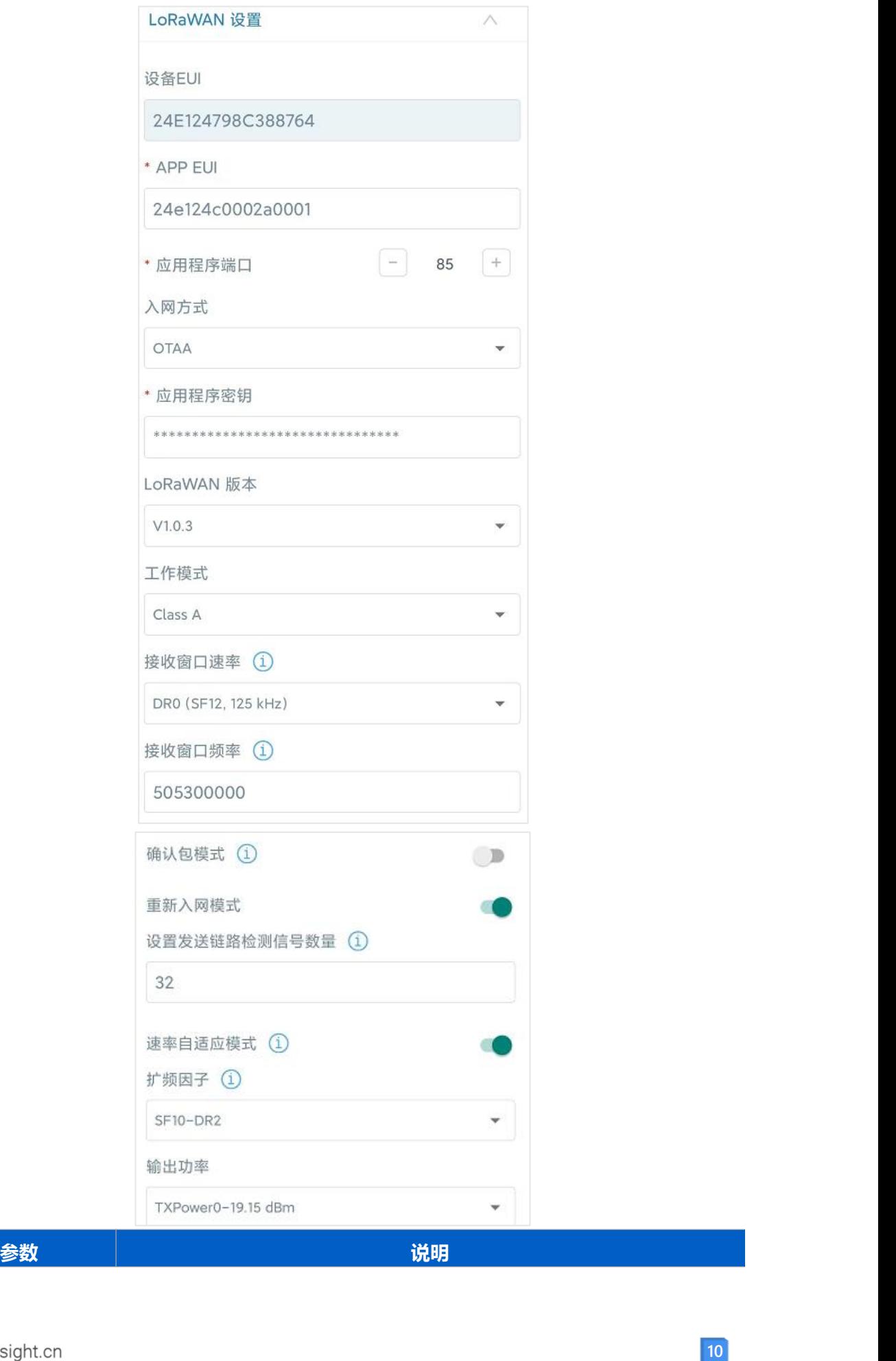

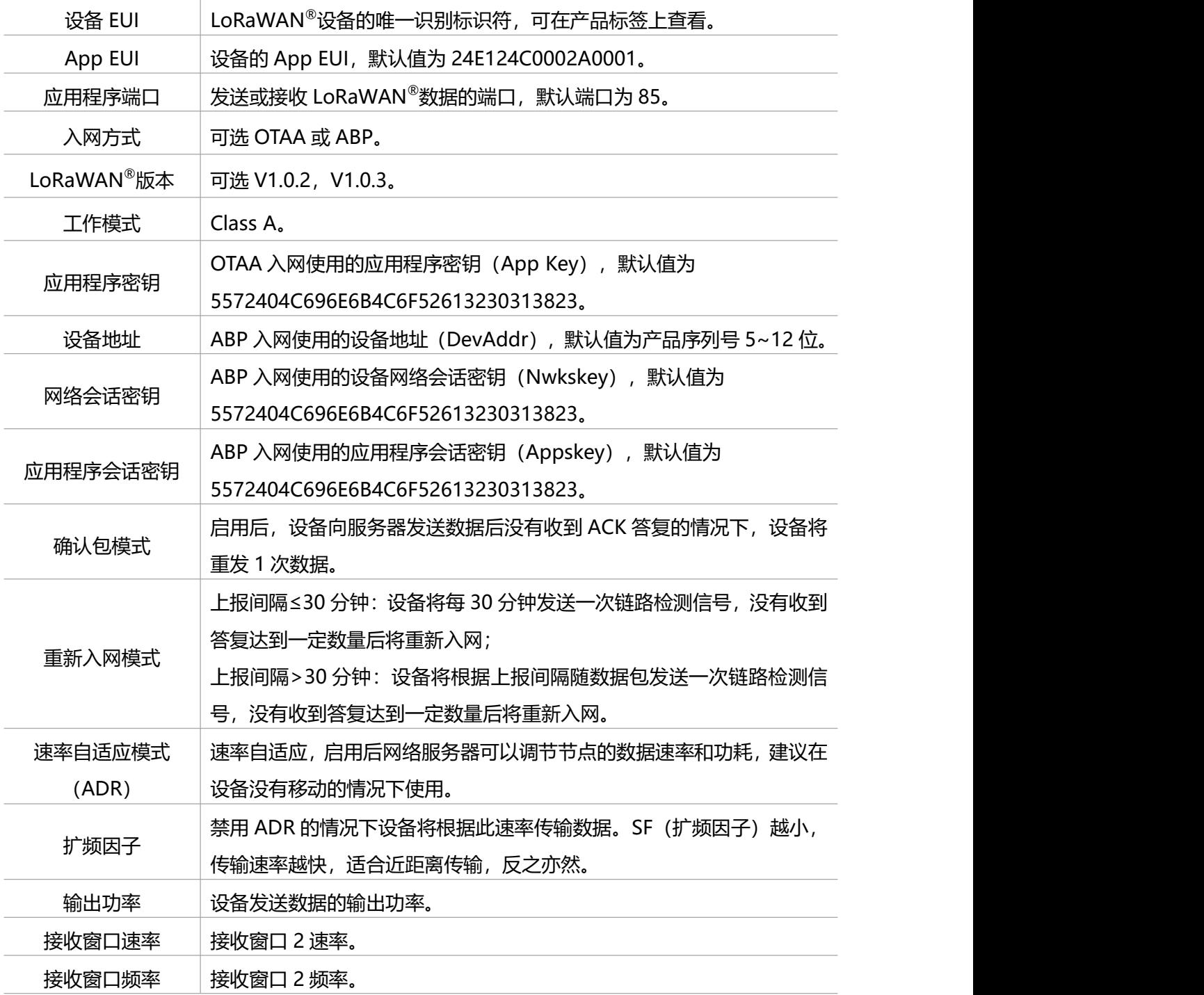

**注意:**

(1) 如采购大量设备, 可联系星纵物联获取设备 EUI 等参数表格。

(2) 如需随机 App Key 请在购买前联系星纵物联相关工作人员。

(3) 如使用星纵云管理设备, 请使用 OTAA 入网。

(4) 仅 OTAA 入网类型下支持重新入网模式。

## <span id="page-10-0"></span>**3.2.2 LoRaWAN ®通信频段**

在 ToolBox App 的"设置->LoRaWAN<sup>®</sup>设置"菜单,设置设备发送数据使用的 LoRa<sup>®</sup>频段,一般 必须和 LoRaWAN ®网关使用的频段匹配。设备可选标准通道模式和单通道模式。 **标准通道:**可根据实际需求配置多个通道;

**单通道:**仅支持配置 1 个通道,启用单通道模式时将无法使用 ADR 功能。

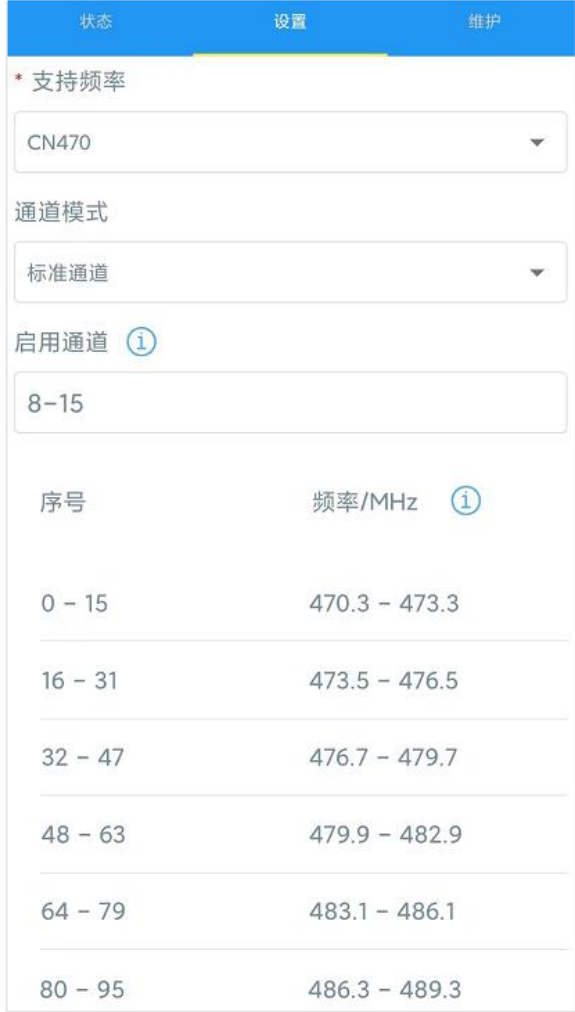

#### **配置示例:**

40:启用通道 40 1, 40: 启用通道 1 和通道 40 1-40: 启用通道 1-40 1-40, 60: 启用通道 1-40 和 60 All: 启用所有通道 空: 禁用所有通道

## <span id="page-11-0"></span>**3.3 基本设置**

打开 ToolBox App 的"设置->常用设置"菜单设置上报间隔等参数。

## **适用设备:EM300-TH/MCS/SLD/ZLD/MLD/DI/DI(Hall)**

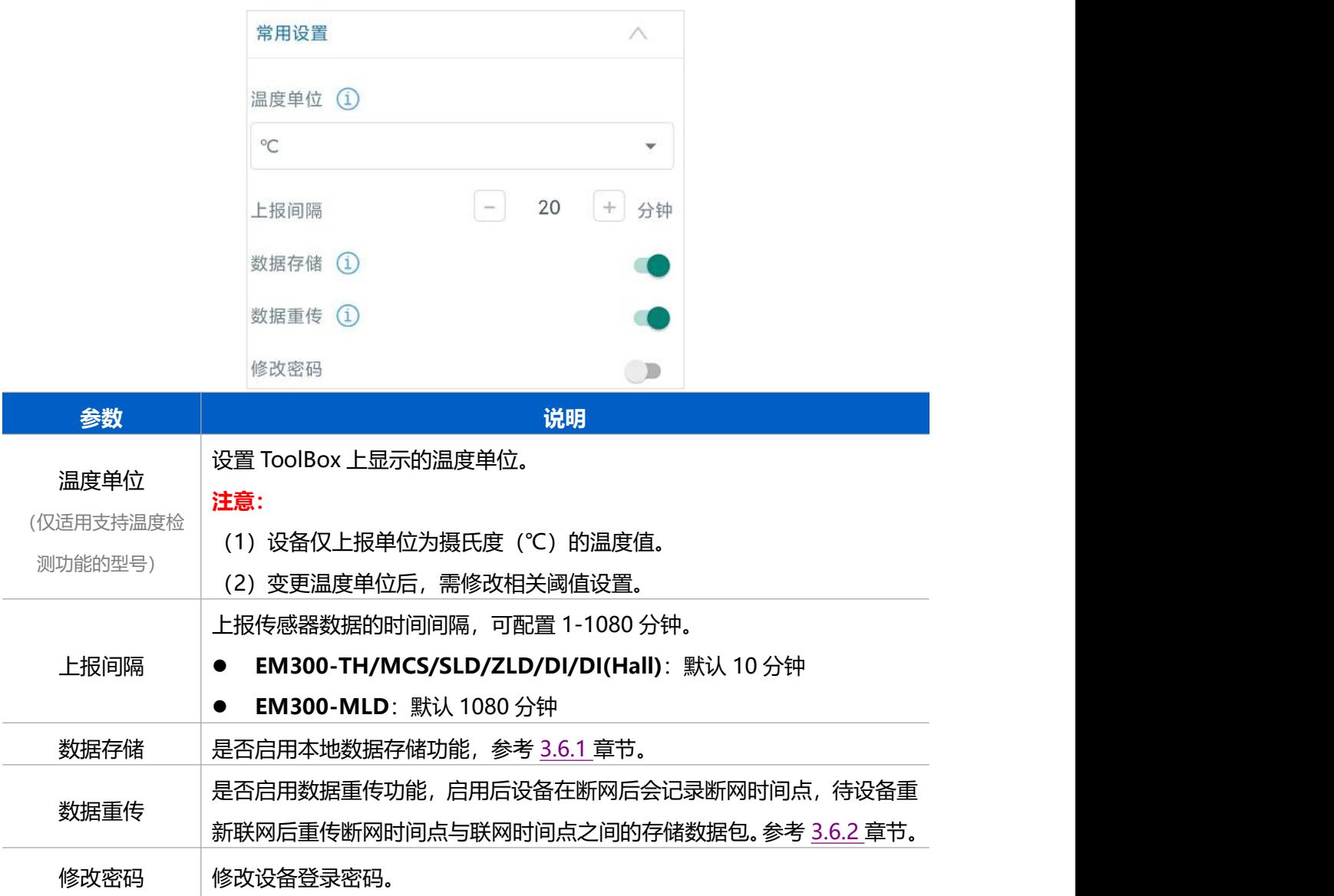

## 适用设备: **EM300-CL**

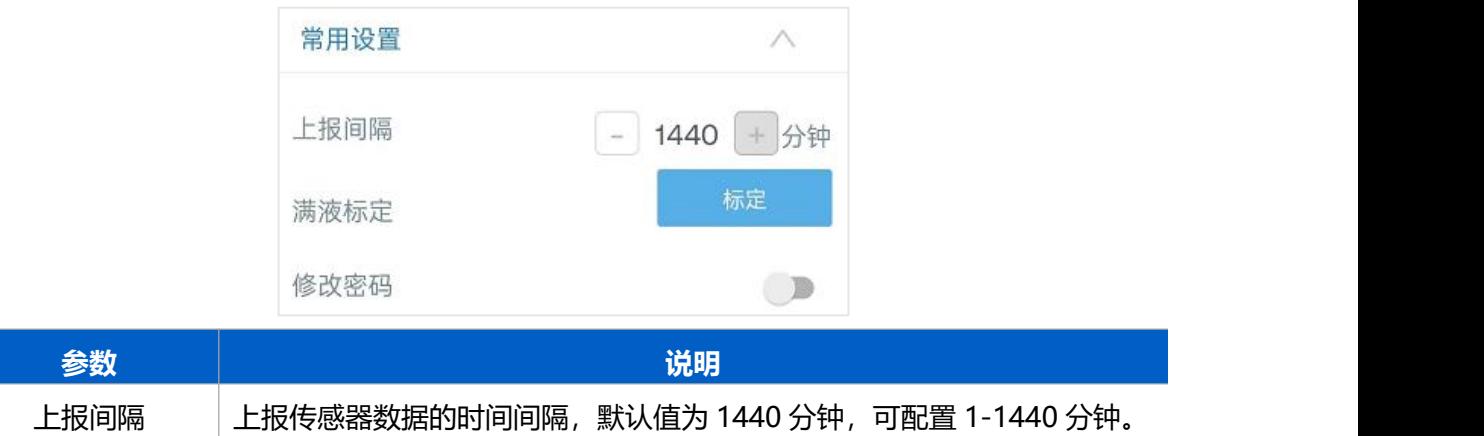

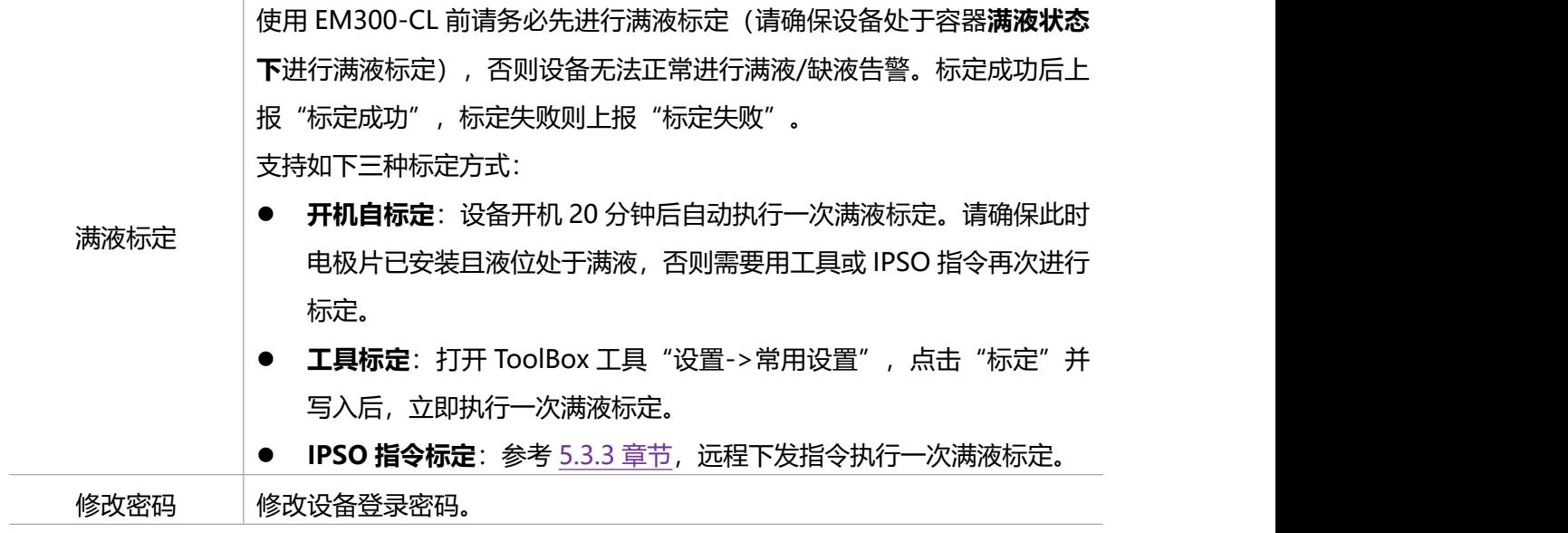

不同液位状态,设备满液/缺液告警如下:

- 图 1: 满液
- 图 2: 可能报满液, 也可能报缺液
- 图 3/4/5: 缺液

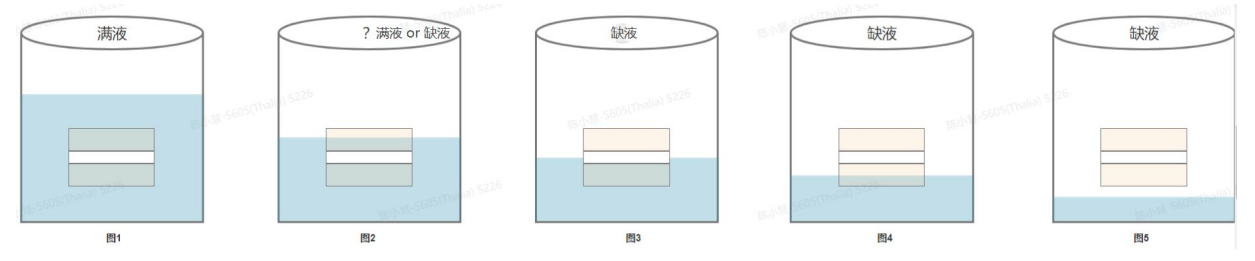

# <span id="page-13-0"></span>**3.4 接口设置**

**适用设备:EM300-DI/EM300-DI(Hall)**

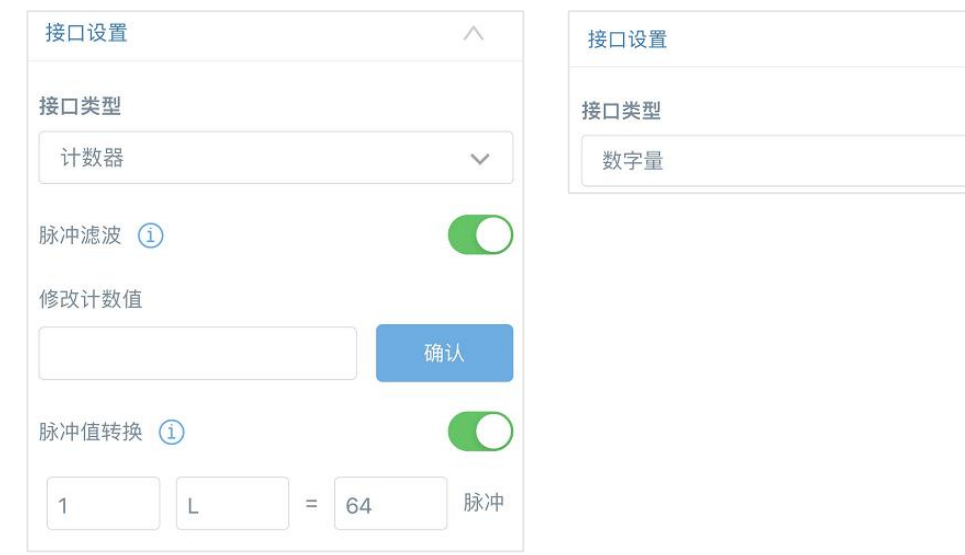

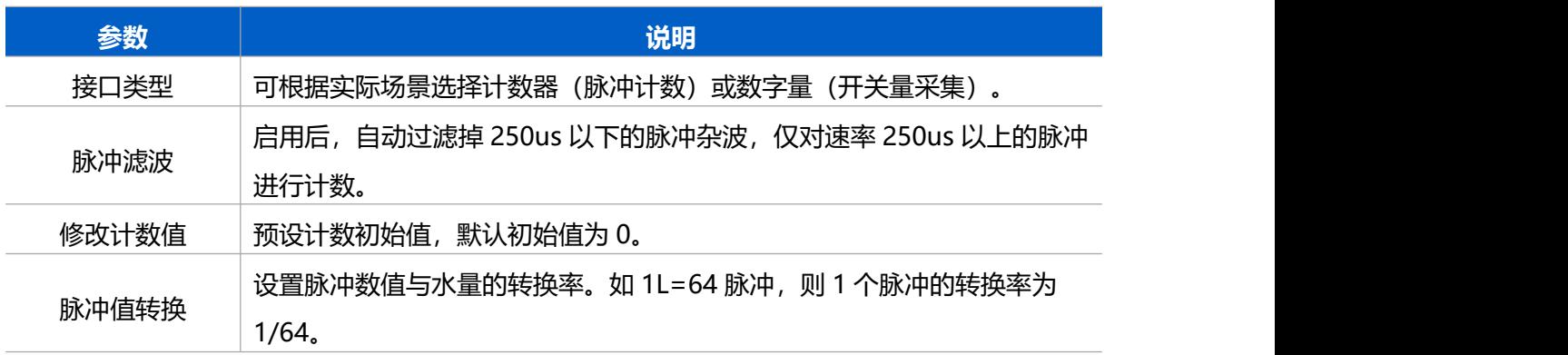

# <span id="page-14-0"></span>**3.5 高级设置**

## <span id="page-14-1"></span>**3.5.1 校准设置**

#### **适用设备:EM300-TH/MCS/SLD/ZLD/DI**

ToolBox 为温湿度数据提供数值校准功能。打开 ToolBox App 的"设置->校准设置"菜单,输入校 准值并保存,设备会将校准值加到原始数据上。

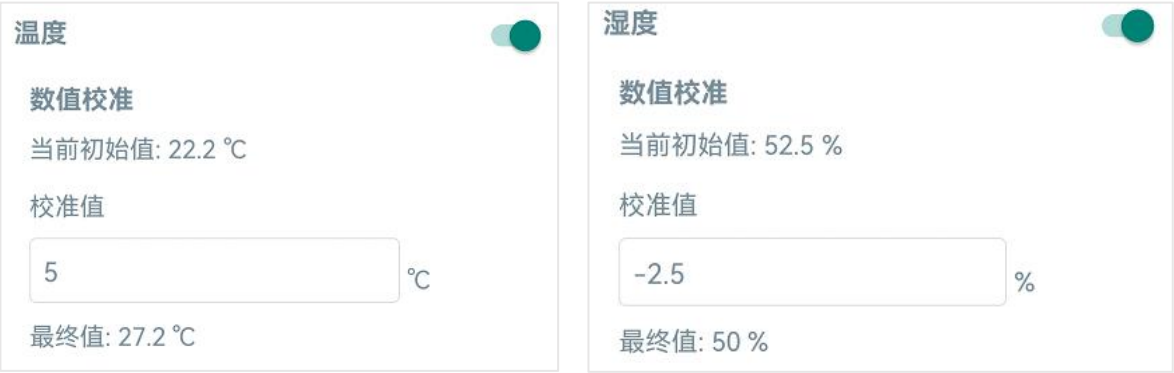

## <span id="page-14-2"></span>**3.5.2 阈值设置**

 $\wedge$ 

#### **1. 温度阈值设置**

#### **适用设备:EM300-TH/MCS/SLD/ZLD/DI**

打开 ToolBox App 的"设置->阈值设置"菜单,设置**温度超阈值告警**和数据采集周期。**注意:**变更 温度单位后,需修改相关阈值设置。

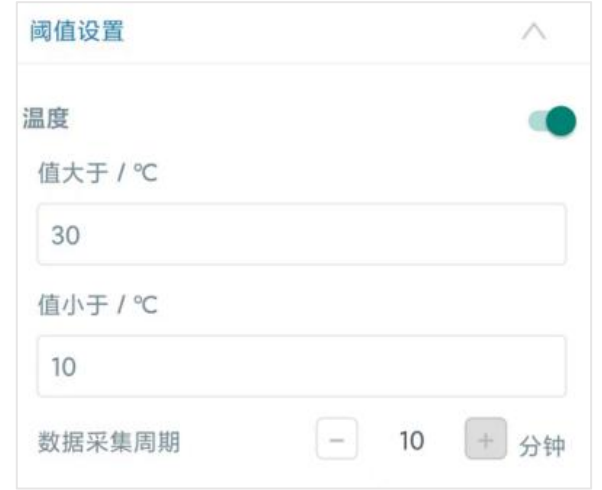

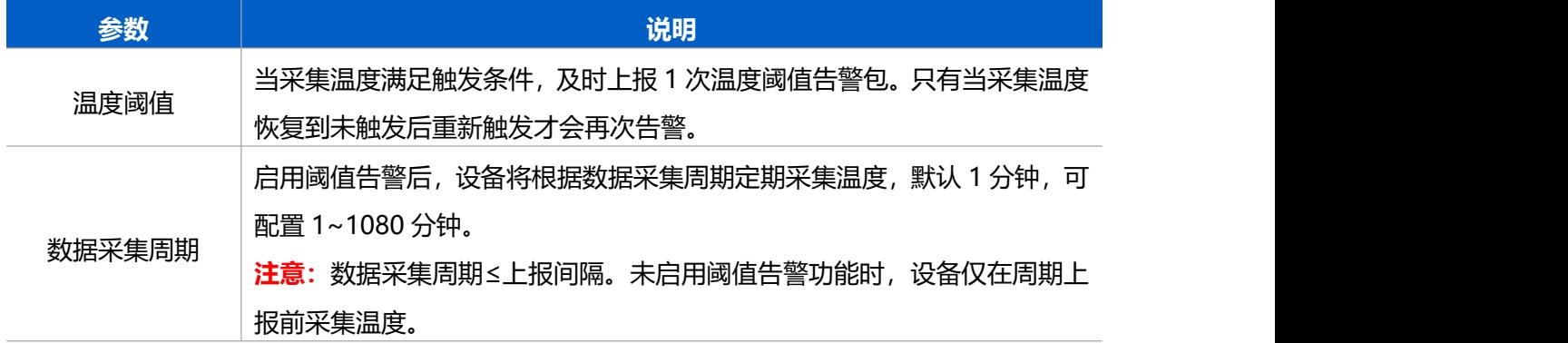

#### **2. 水流阈值设置**

**适用设备:EM300-DI/DI(Hall),且当接口类型选择"计数器"时**

打开 ToolBox App 的"设置->阈值设置"菜单,设置**水流阈值告警**。

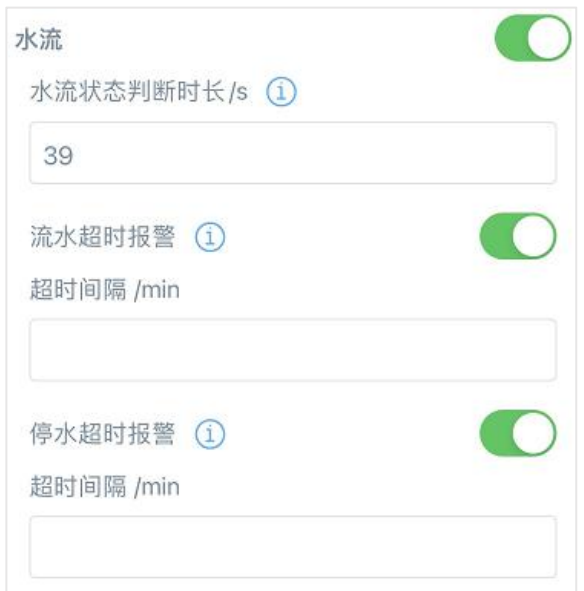

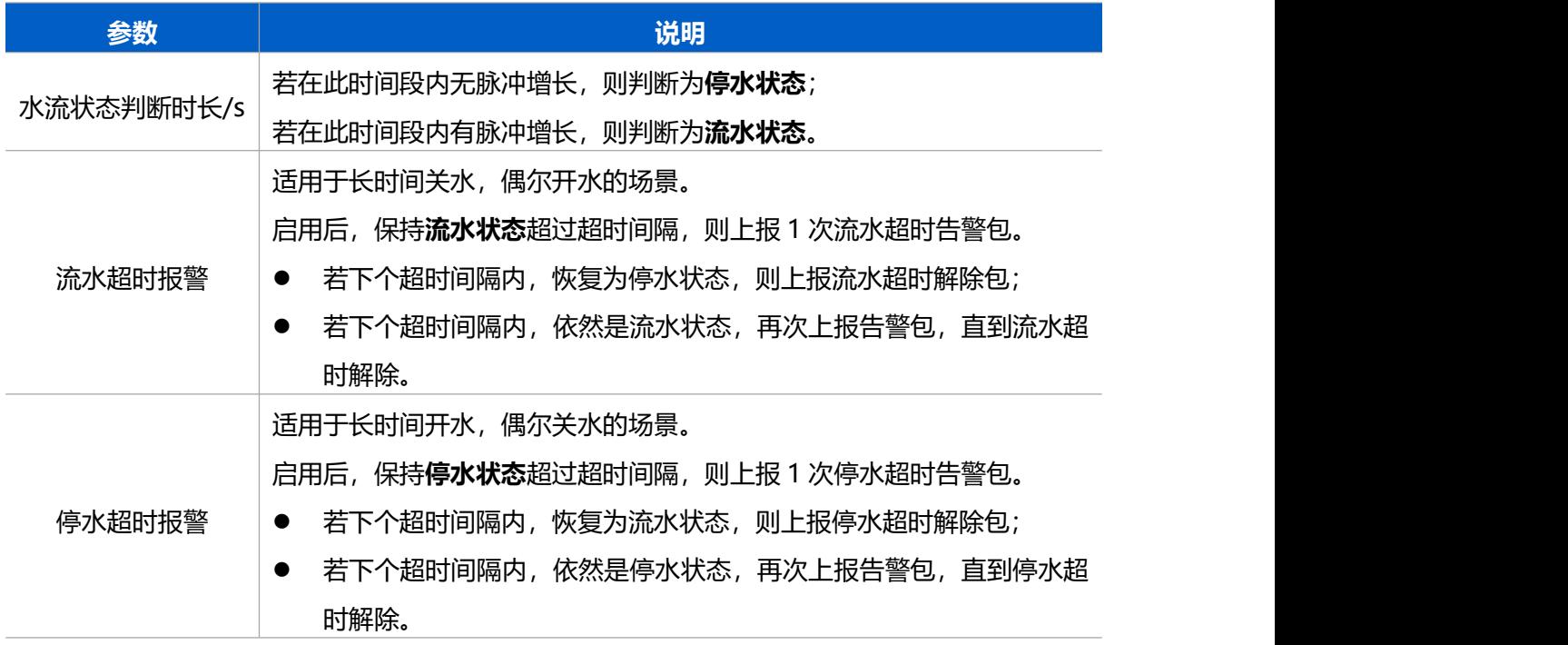

# <span id="page-16-0"></span>**3.5.3 警报设置**

打开 ToolBox App 的"设置->警报设置"菜单,设置警报次数和间隔。

**适用设备:EM300-MCS/SLD/ZLD/MLD**

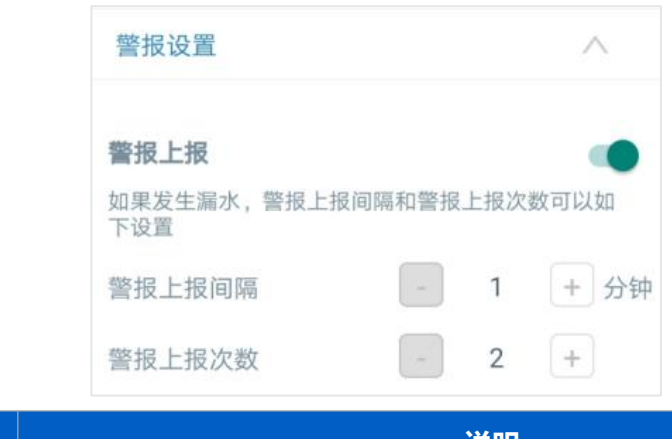

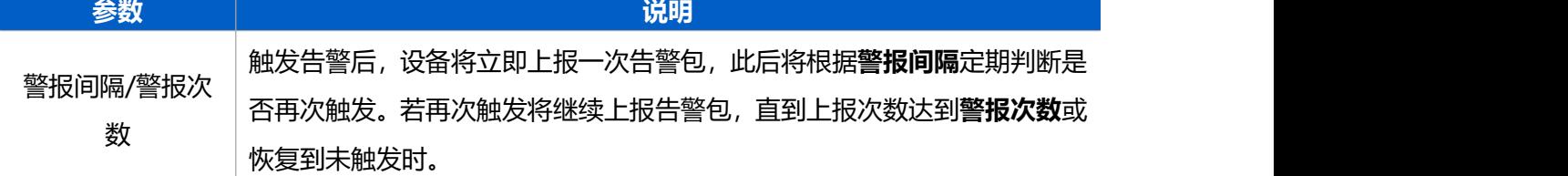

#### 适用设备: **EM300-CL**

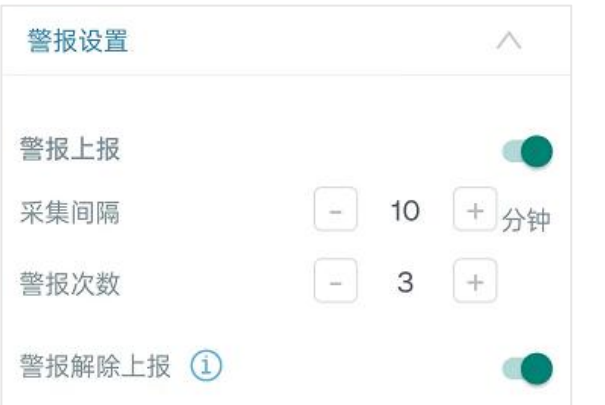

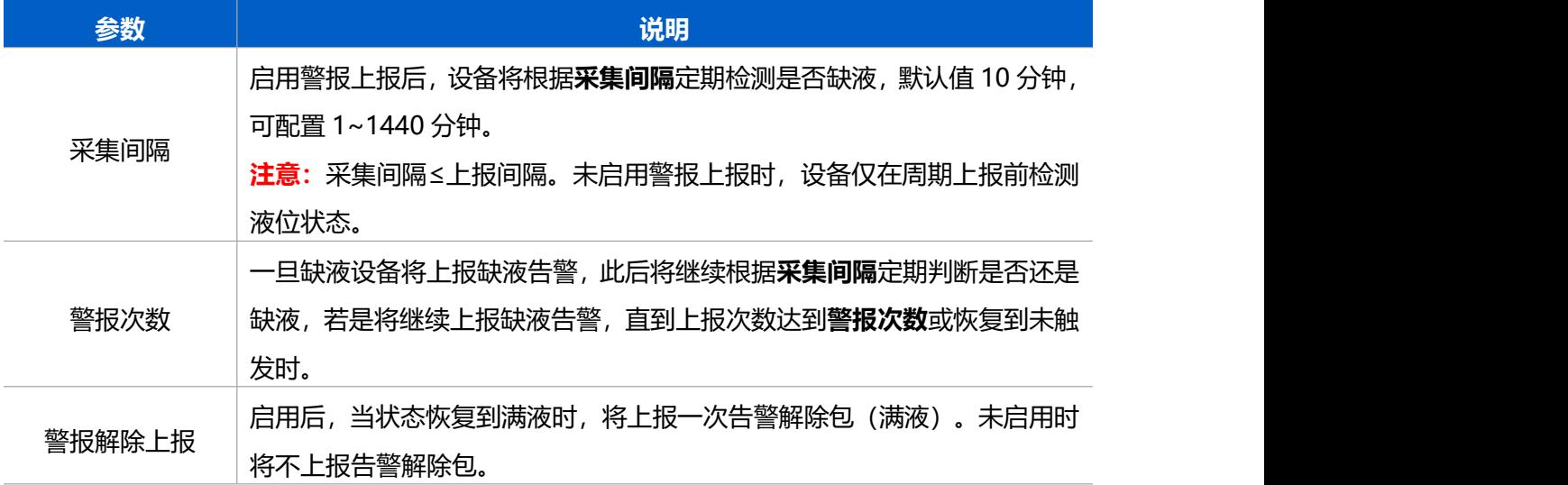

#### **适用设备:EM300-DI/DI(Hall),且当接口类型选择"数字量"时**

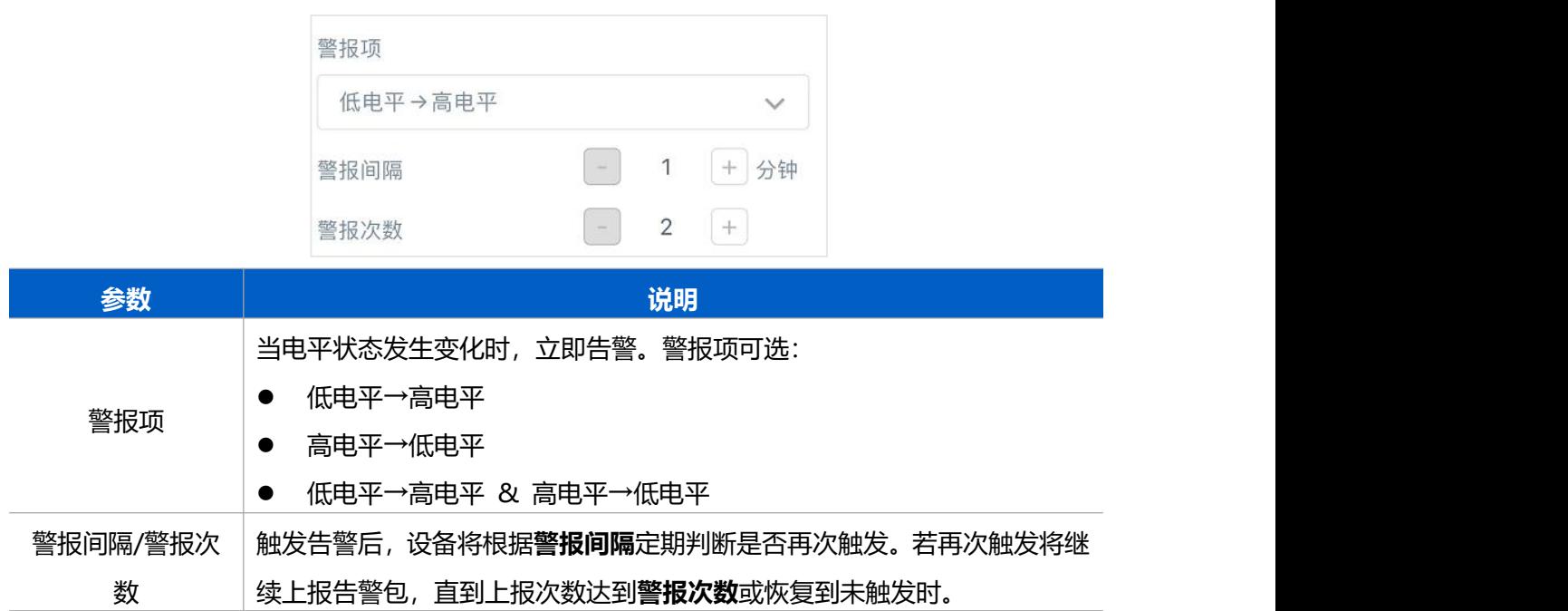

## <span id="page-18-0"></span>**3.6 存储设置**

#### **适用设备:EM300-TH/MCS/SLD/ZLD/MLD/DI/DI(Hall)**

#### <span id="page-18-1"></span>**3.6.1 数据存储**

EM300 系列支持数据存储功能, 且支持通过 ToolBox App 导出存储数据。

#### **1. 检查设备时间:**

打开 ToolBox App 读取设备信息后, 在"状态"页设备时间条目旁点击"同步", 即可将手机时间 同步到设备信息和屏幕上。当设备 LoRaWAN®版本设置为 1.0.3 版本,设备会在入网后通过 MAC 指令请求同步网络服务器时间。**注意:**网络服务器默认为**零时区**时间。

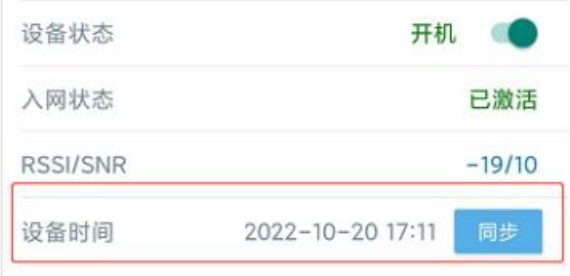

#### **2. 启用数据存储功能:**

打开 ToolBox App 的"设置->常用设置"菜单, 启用数据存储功能。启用后, 设备将存储所有上报 数据,包括周期包、状态告警包与阈值告警包。

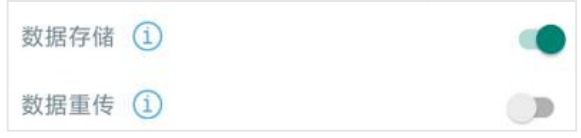

#### **3. 本地数据导出与清除:**

打开 ToolBox App "维护"菜单,点击"导出",选择导出数据时间段后将手机贴到设备的 NFC 区 域完成数据导出;点击"数据清除"按钮,清除历史存储数据。**注意:**App 端导出时间段最长支持 14 天。

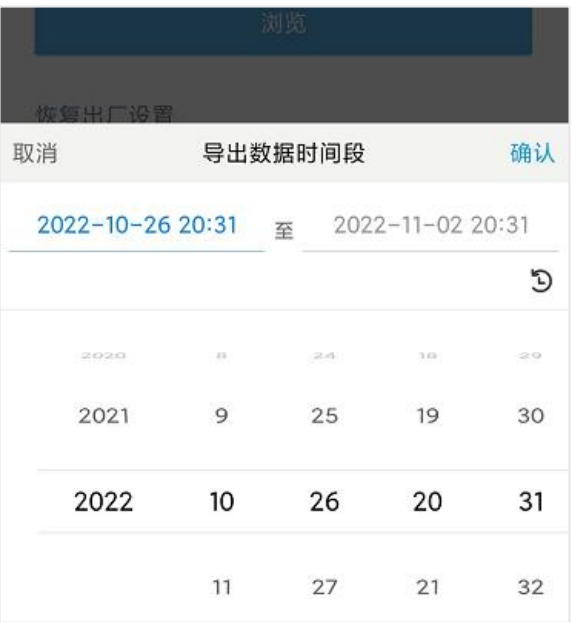

### <span id="page-19-0"></span>**3.6.2 数据重传**

EM300 系列支持断网数据重传功能,当设备与网关失联,会主动记录断网时间点,待设备联网后重 新传输断网时间点与联网时间点之间丢失的数据包,避免设备由于断网或丢包导致传感器数据丢失, 保证数据完整性。

#### **配置步骤:**

1. 打开 ToolBox App 的"设置->常用设置"菜单,启用**数据存储**功能与**数据重传**功能。

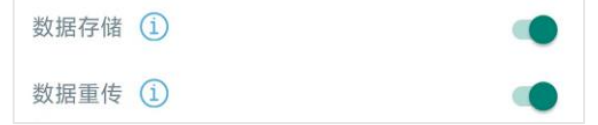

2. 打开 ToolBox App 的"设置->LoRaWAN ®设置"菜单,**启用重新入网模式,并设置发送链路检 测信号数量**。设备将通过链路检测信号包(LinkCheckReq)来判断断网时间点。

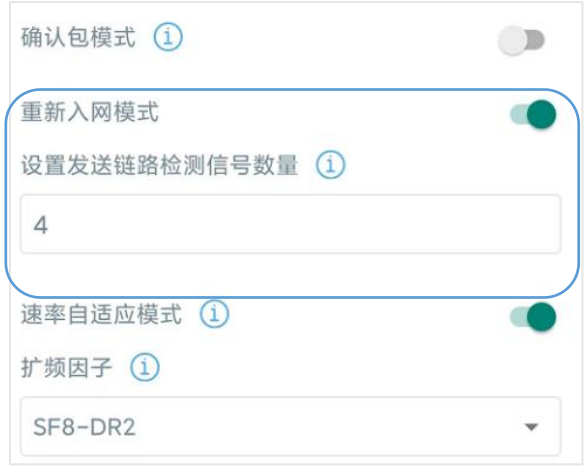

#### **配置示例解析:**

设备至少每 30 分钟发送 1 次链路检测信号包给网关,如果连续 4 次发送链路检测信号包都没有收 到网关的回复,则判断设备断网,数据重传的断网时间点将往前推 2 小时(30min \* 4=2 小时)。 比如 15:30 分发送完第 4 个链路检测包,依旧未收到回复,则断网时间点为 13:30 分,设备在联 网后,将把 13:30 到联网时间点的数据从**旧→新**依次重传给网关及网络服务器。

(上报间隔≤30 分钟:设备将每 30 分钟发送一次链路检测信号;上报间隔>30 分钟:设备将根据 上报间隔随数据包发送一次链路检测信号)

#### <span id="page-20-0"></span>**3.6.3 数据回传**

EM300 系列支持数据回传功能,可下发指令查询指定时间点或指定时间段的历史存储数据,避免设 备由于断网或丢包导致传感器数据丢失,保证数据完整性。

#### **配置步骤:**

1. 启用数据存储功能,参考 3.6.1 章节;

2. 从平台或网络服务器下发指令查询指定时间点/段的历史存储数据,参考 5.4 章节。

#### **注意:**

- (1) 重传过程中如果再次触发断网条件,恢复联网后只会重传最近一次断网时间点后的数据;
- (2) 重传过程中如果发生断电或重启,恢复联网后将从第一条数据开始重新发送所有重传数据;
- (3) 重传/回传数据格式均以"20ce"或"21ce"开头,参考 5.4 章节;
- (4) 重传/回传数据与周期包一起累计帧计数。

## <span id="page-20-1"></span>**3.7 Milesight D2D 设置**

#### **适用设备:EM300-TH/MCS/SLD/ZLD/MLD/DI/DI(Hall)**

星纵物联自主开发的 Milesight D2D 协议支持星纵物联 LoRaWAN<sup>®</sup>终端设备之间的无网关直接通

信。EM300 系列可以作为 D2D 主控端设备发送控制命令给 D2D 被控端设备。

#### **配置步骤:**

**Milesight** 

- 1. 启用 D2D 功能;
- 2. 配置 D2D 密钥、D2D 通信速率/频率(即 LoRaWAN ®接收窗口 2 速率/频率);**注意:**三者均 要与被控端配置保持一致
- 3. 启用传感器不同状态下的 D2D 功能并配置相应的控制命令。**注意:**设置温度阈值触发时,需提 前开启温度阈值告警功能

#### **配置示例:**

如下以水浸传感器为例, 当设备检测到漏水, 将发送 D2D 信号 (0011) 给被控端, 之后再发送一个 LoRaWAN®数据包(状态告警包或阈值告警包)给网关和网络服务器。

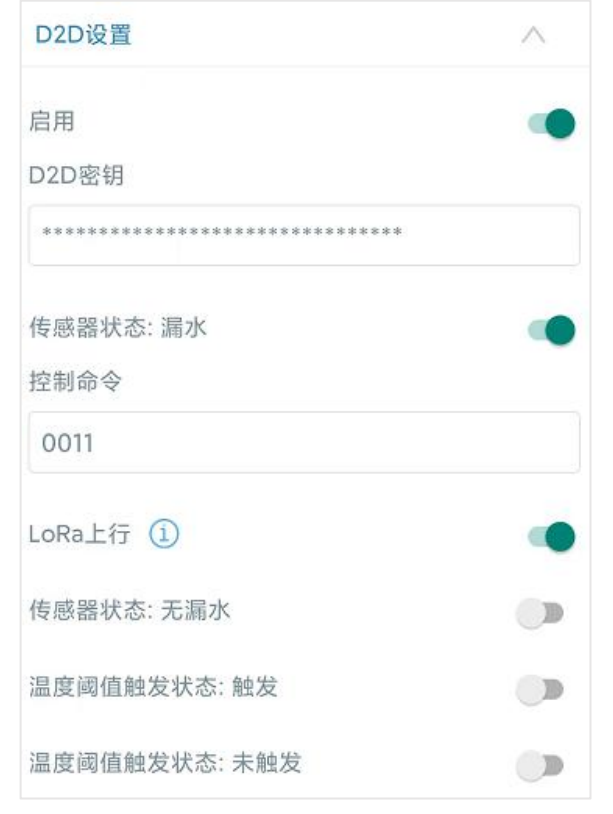

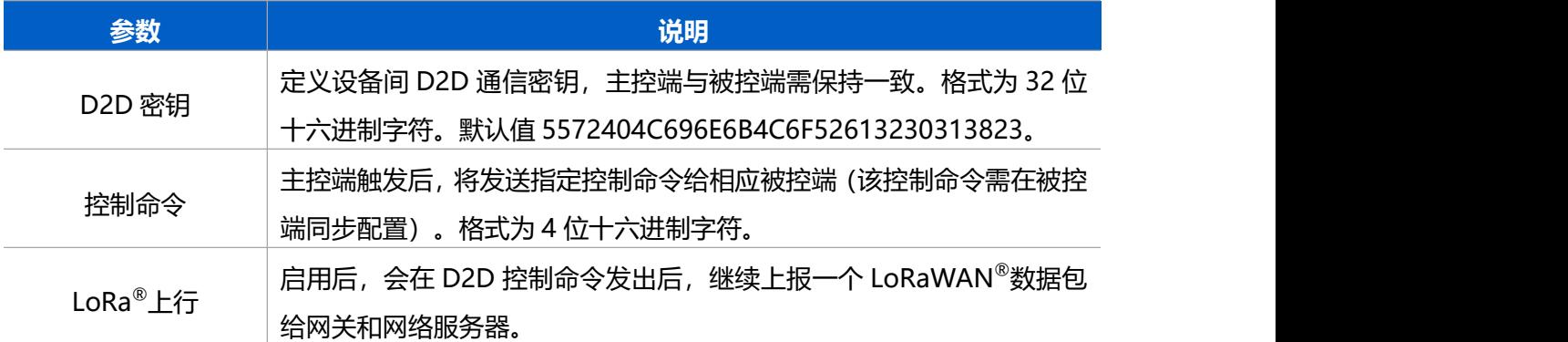

# <span id="page-21-0"></span>**3.8 维护**

## <span id="page-22-0"></span>**3.8.1 升级**

步骤 1:将固件下载到手机端;

步骤 2: 打开 ToolBox App "维护"菜单, 点击"浏览"导入固件, 开始升级。

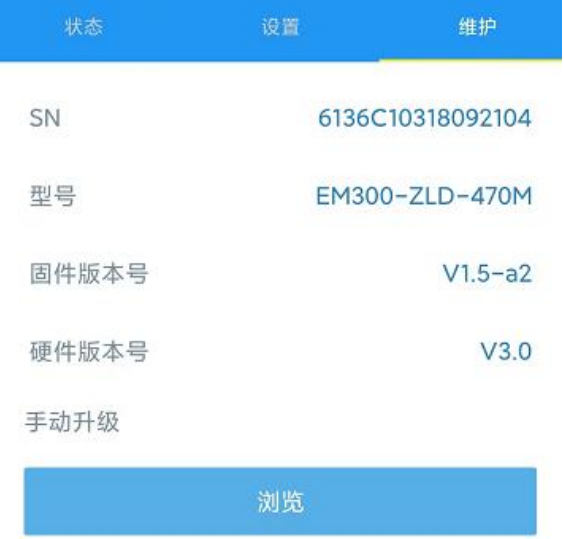

#### **注意**:

(1) 产品固件可在星纵物联官网下载或联系星纵物联相关工作人员获取。

(2) 升级过程中请勿对 ToolBox 和设备进行其它任何操作。

(3) 设备采用 ToolBox App 升级时,仅支持安卓版手机。

#### <span id="page-22-1"></span>**3.8.2 备份**

EM300 系列支持备份设备配置并导入到其它设备中,可用于快速批量配置。备份导入仅适用于型号 和频段完全相同的设备。

步骤 1: 打开 ToolBox App 的"模板"菜单, 将当前配置保存为新的模板到手机上;

步骤 2: 选择已保存的模板,点击"写入"后将手机贴到设备的 NFC 区域写入配置。

**注意:**在"模板"页面选择对应的模板条目,向左划动选择编辑模板名称或删除模板。点击对应的模 板条目即可查看和编辑具体的模板内容。

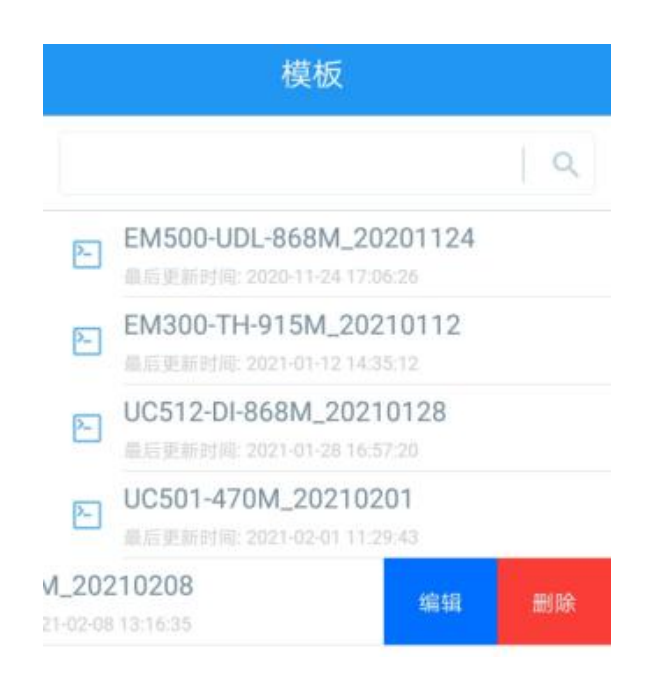

## <span id="page-23-0"></span>**3.8.3 重置**

可选择如下方法重置设备:

**硬件重置:**长按电源按钮超过 10 秒。

**ToolBox App:**打开"维护"菜单,点击"重置"后将手机贴到设备的 NFC 区域写入配置。

# <span id="page-23-1"></span>**四、产品安装**

## <span id="page-23-2"></span>**4.1 主机安装**

根据产品的壁挂孔位在墙上钻 2 个钻孔, 打入膨胀螺栓。通过壁挂螺丝将产品固定到墙上, 再将 2 个螺丝装饰盖扣入产品两侧挂耳。此外,也可以用 3M 胶将设备粘贴在墙上或使用扎带将设备固定的 电线杆上。

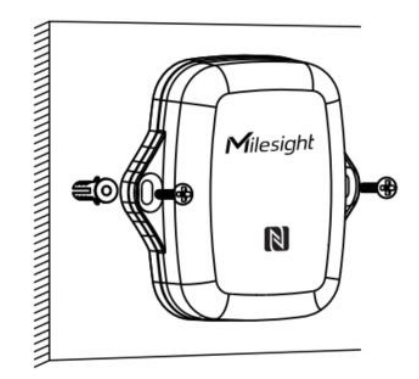

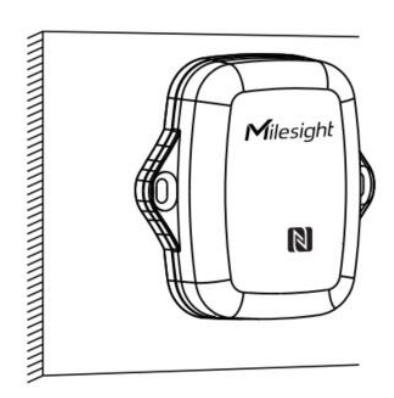

# <span id="page-24-0"></span>**4.2 探头安装**

Milesight

星纵地联

将检测探头固定在需要检测的位置上

#### **EM300-SLD/ZLD 和 EM300-MCS**

门磁或点式水浸传感器可用安装螺丝或 3M 胶固定。**注意:**使用点式水浸传感器时,请将金属部分朝 地面方向放置,建议安装在地面凹槽等容易积水的位置;使用绳式水浸传感器时,请将检测绳铺开, 不要缠绕或堆积绳子。

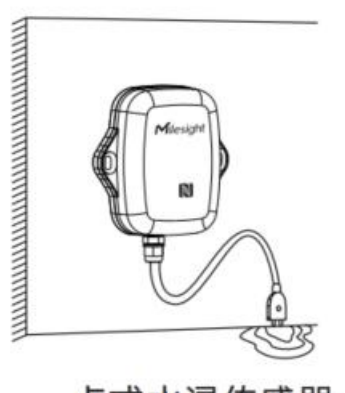

点式水浸传感器

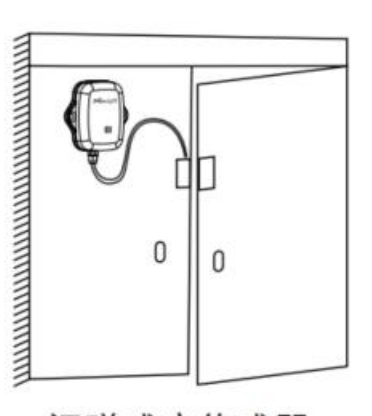

门磁感应传感器

#### **EM300-MLD**

1. 将 EM300-MLD 引线上的连接器上盖打开后,把感应膜不含胶的检测面朝向金属片插入接口, 然后盖上连接器上盖。

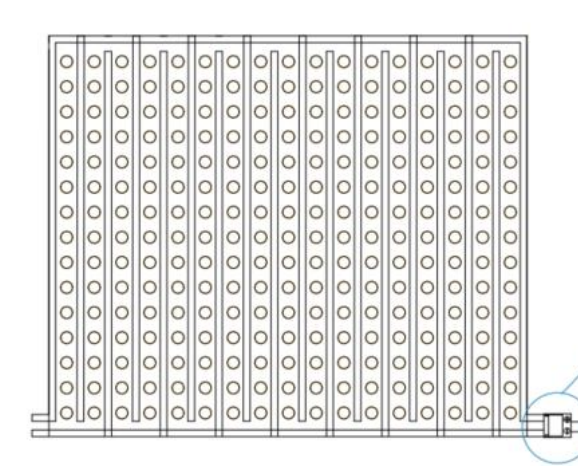

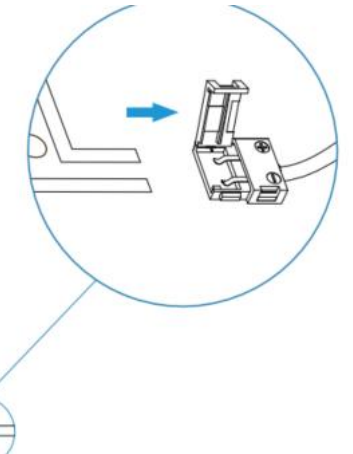

2. 使用漏水感应膜时,请先撕下表面的透明保护膜。可直接将感应膜放置在需检测漏水的物体表面, 或撕开另一面的 3M 胶,将感应膜粘贴在需检测位置。

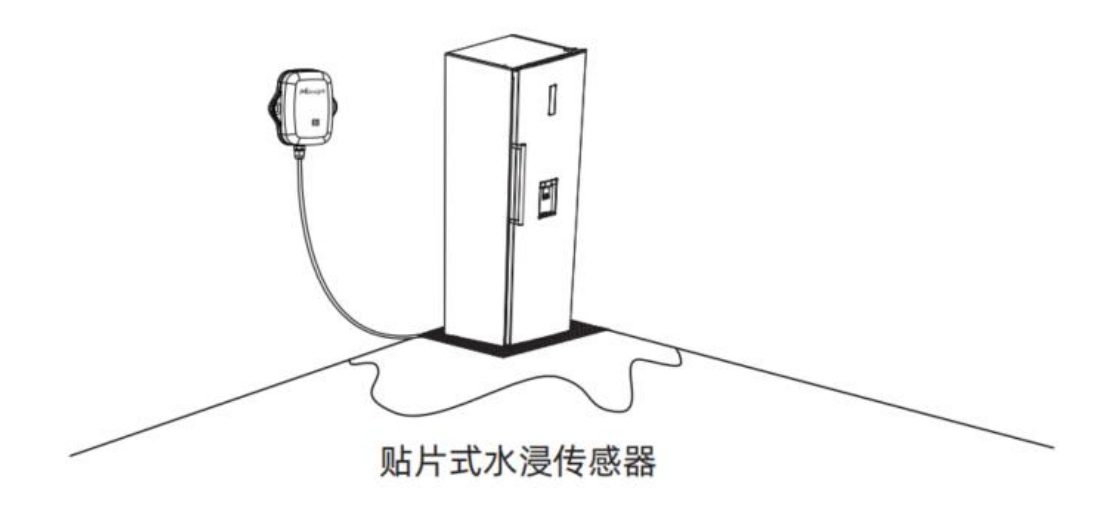

#### **EM300-DI / EM300-DI(Hall)**

脉冲传感器的引线可连接到脉冲表上。

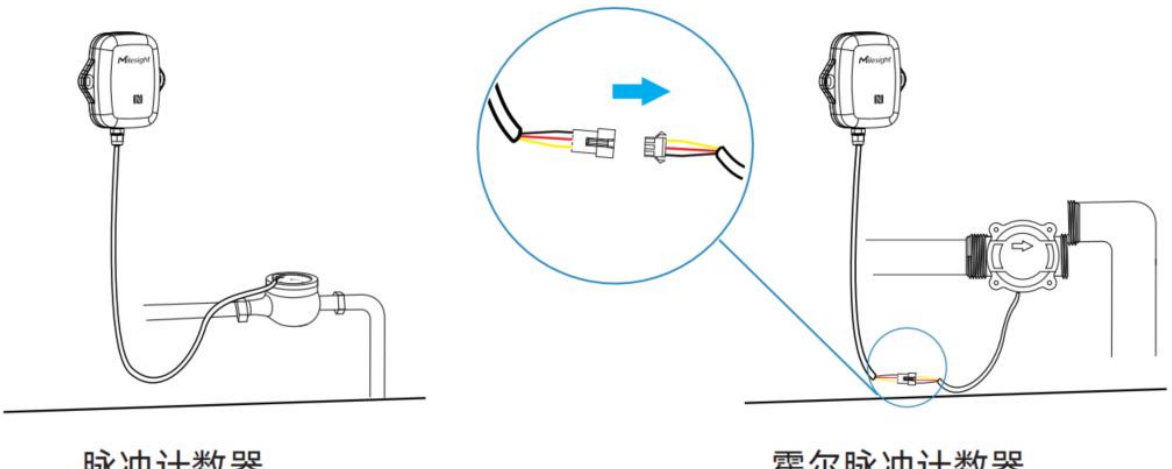

脉冲计数器

霍尔脉冲计数器

#### **EM300-CL**

使用电容式液位传感器时,将检测电极片紧贴在容器壁上,并与容器底部平齐实现液位容量检测。将 电极片使用 3M 胶固定到容器壁上, 并在外侧贴上保护泡棉; 或者先在外侧贴上保护泡棉, 再使用扎 带将其固定到容器壁上。

#### **检测液体要求:**

(1) 适用于水、泡沫水、泡沫型洗手液、乳液型洗手液。

#### **容器要求:**

(1) 容器侧壁厚度不超过 **3 毫米**;

(2) 适用于绝缘非金属材料制成,且具有平整表面和均匀厚度的容器,如塑料、玻璃、亚克力等;

(3) 不适用金属导电材料容器、具有吸水性的非金属材料容器(水泥、木板、陶瓷、瓷砖、砖、瓦等) 或袋装洗手液。

#### **安装或使用建议:**

(1) 电极片长边需与容器液面平齐,尽量与瓶身紧密贴合;

(2) 如若安装两个 EM300-CL 传感器, 请保持两个电极片之间的距离大于 15 厘米, 避免检测干扰;

(3) 电极片安装位置应尽量避开金属部件,以免影响检测结果;

(4) 电极片安装位置应尽量避开进液口或进液流动方向;

(5) 请保持电极片干净,未被液体或其他杂质吸附,以免影响检测结果;

(6) 请定期清洗容器外壁,避免瓶身淤泥或杂质影响检测结果;

(7) 如果检测液体过于粘稠,可能会附着在容器侧壁上,导致电极片无法及时发现缺液从而导致告警 延迟。

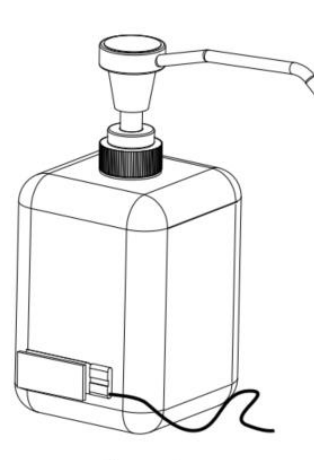

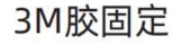

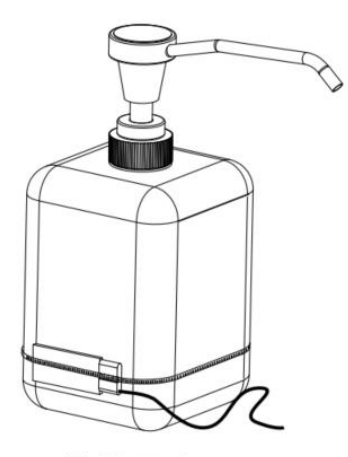

扎带固定

 $\mathbf{v} = \mathbf{v} \cdot \mathbf{v}$ 

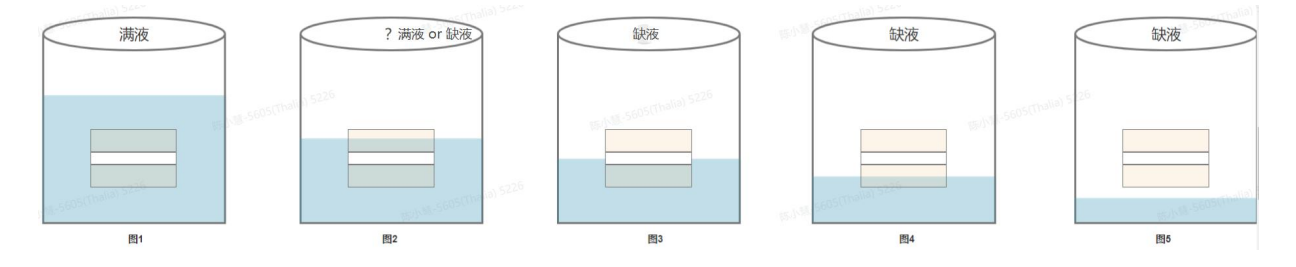

# <span id="page-26-0"></span>**五、通信协议**

EM300 系列支持 LoRaWAN<sup>®</sup>通信或 Milesight D2D 通信:其中 Milesight D2D 通信请参考 <u>3.7</u> Milesight D2D 设置,LoRaWAN ®通信格式如下。

设备上/下行数据均基于**十六进制格式**。数据处理方式**低位在前,高位在后**。 上/下行指令基本格式:

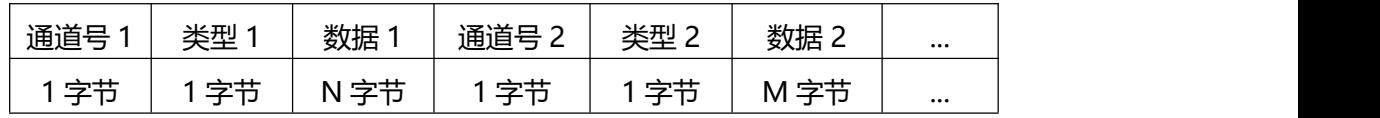

**注意:** 数据解析器示例可参考: <https://github.com/Milesight-IoT/SensorDecoders>。

# <span id="page-27-0"></span>**5.1 设备信息**

设备信息在入网或重启时上报一次。

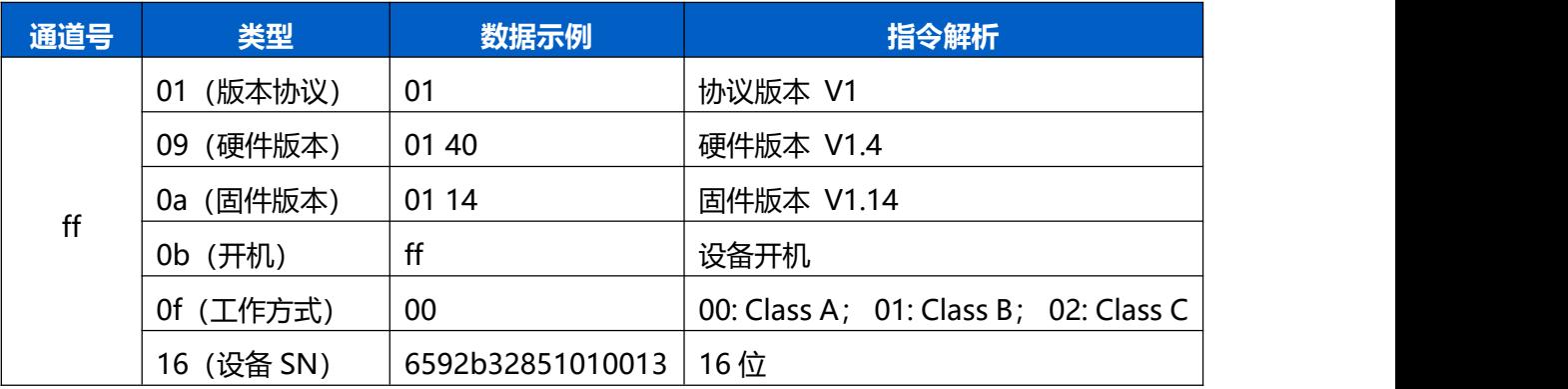

#### **示例:**

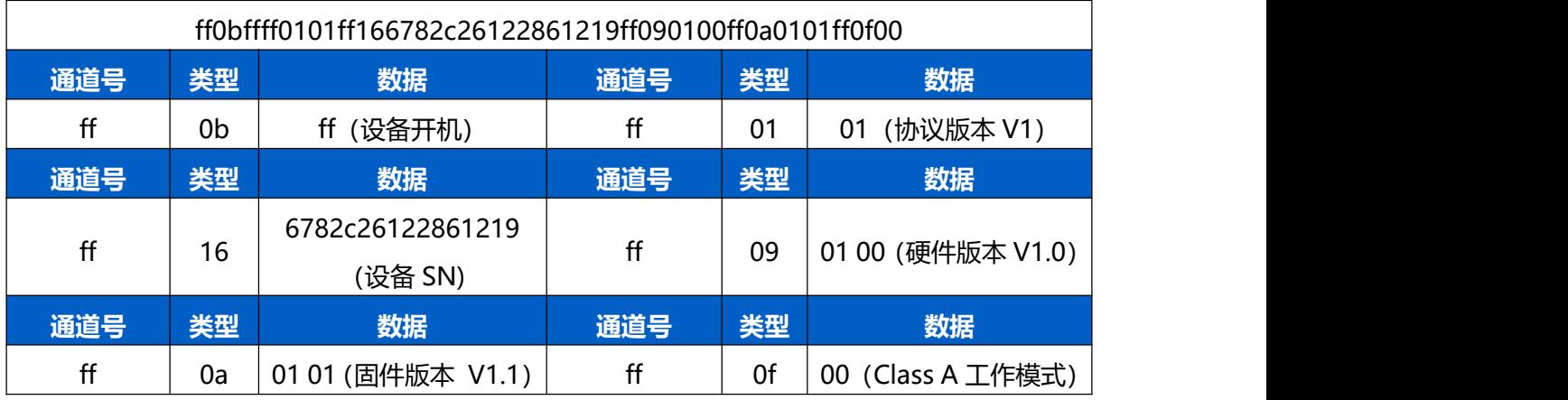

# <span id="page-27-1"></span>**5.2 传感器数据**

### <span id="page-27-2"></span>**5.2.1 EM300-TH/MCS/SLD/ZLD/MLD**

**周期上报**: 根据上报周期定期上报传感器数据, 默认周期为 10 分钟。(电量数据每 6 小时上报 1 次) **状态变化**:门磁状态或漏水状态发生变化时及时上报,**上报内容同周期包**。

**阈值上报**:监测温度满足所设置的温度阈值时及时上报,**仅上报温度数据**。

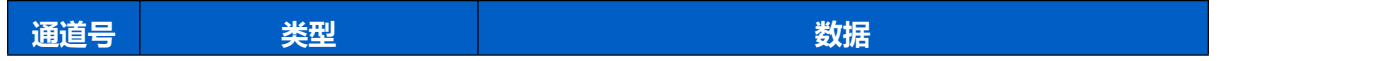

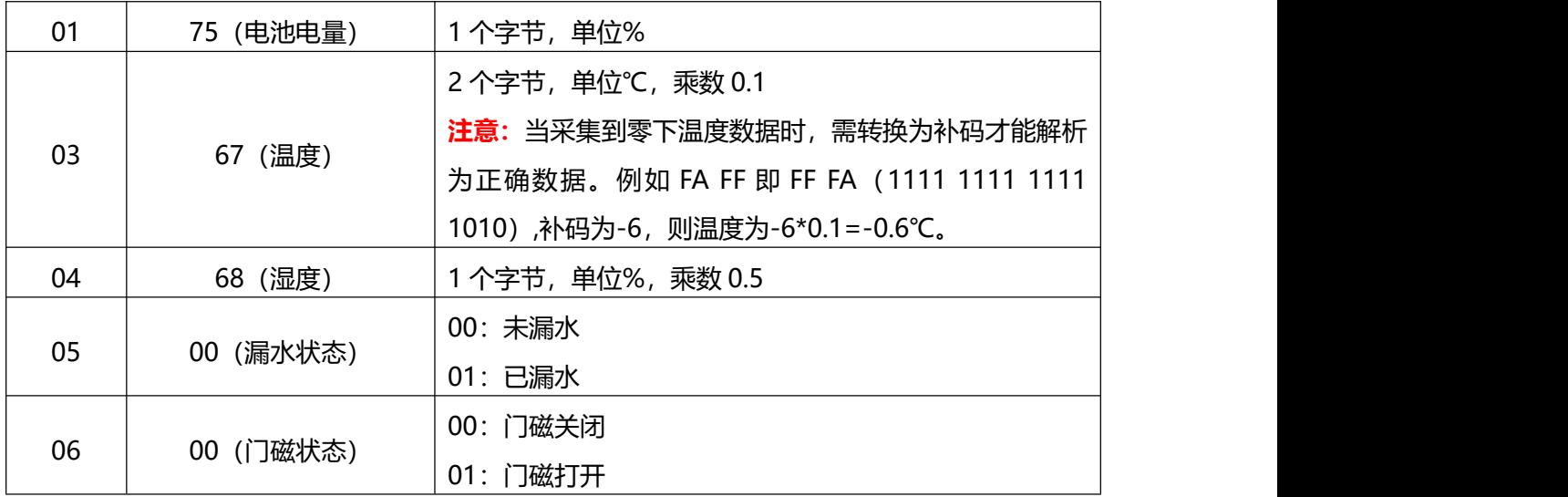

## **示例**

EM300-TH 周期包

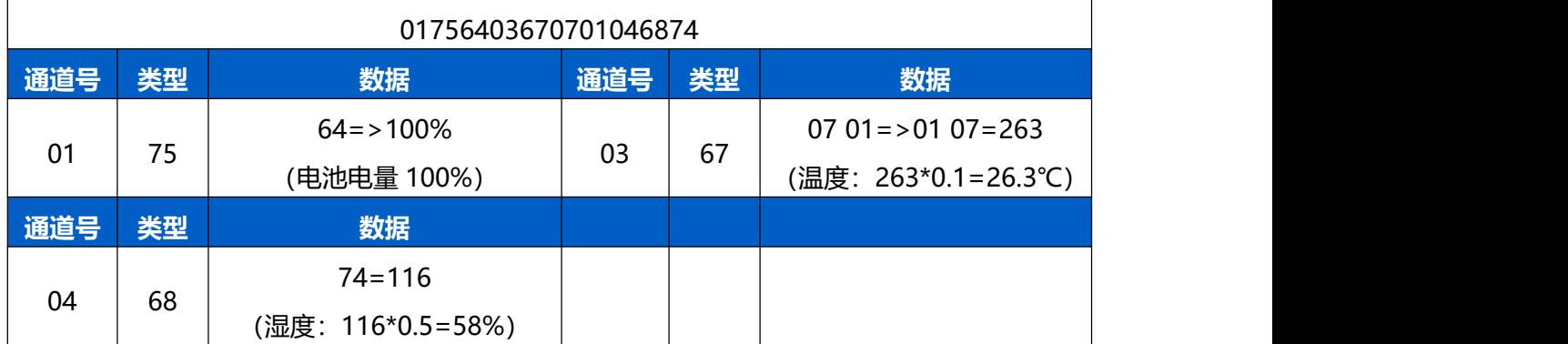

EM300-MCS 周期包

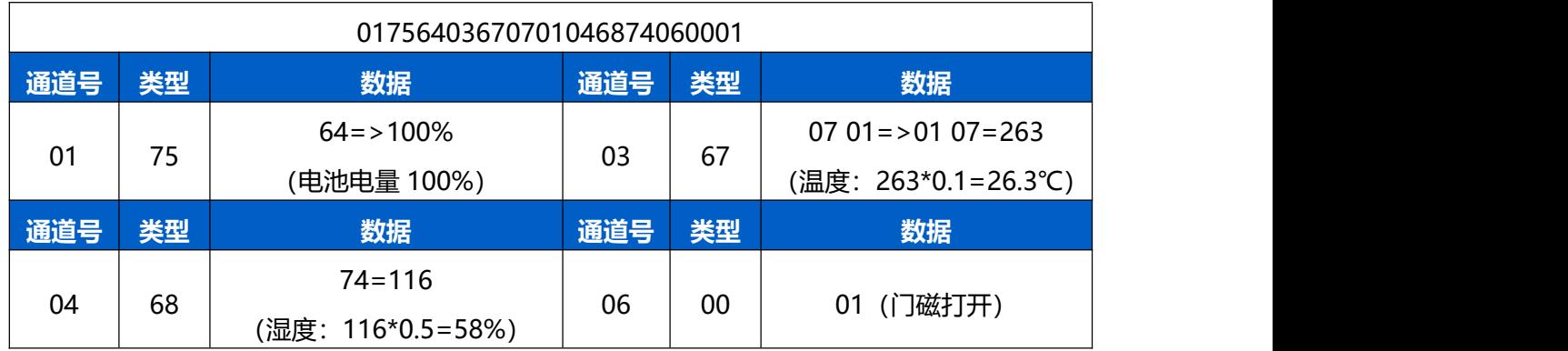

## EM300-SLD/ZLD 周期包

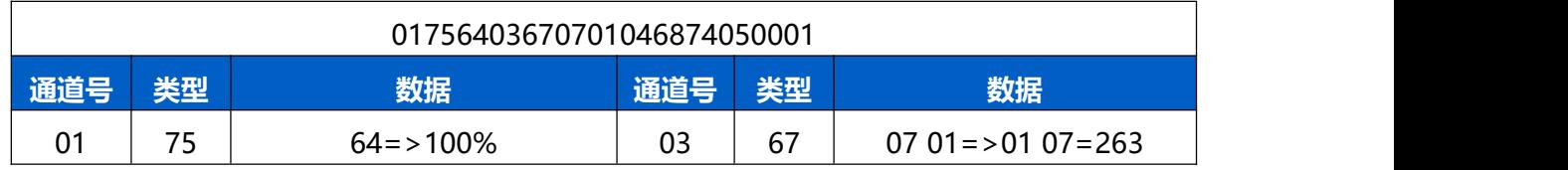

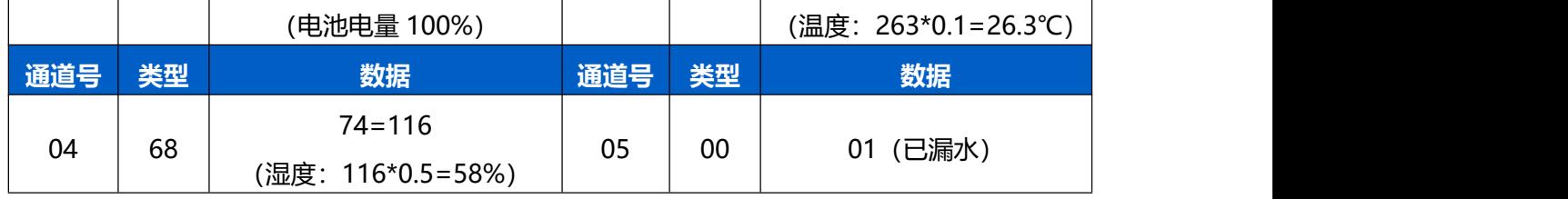

EM300-MLD 周期包

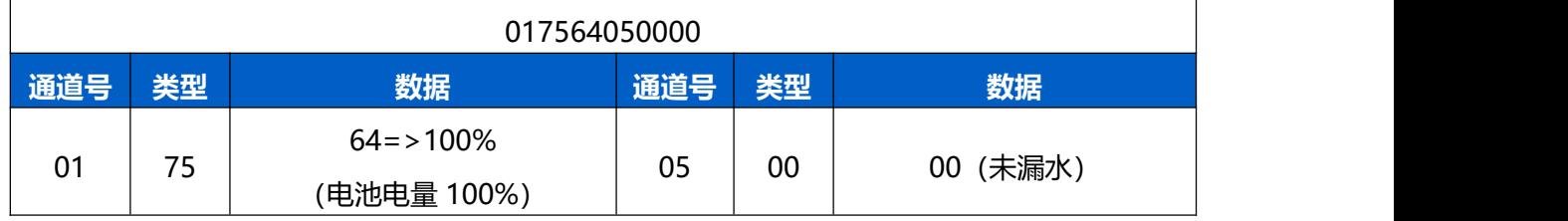

## <span id="page-29-0"></span>**5.2.2 EM300-DI/DI(Hall)**

**周期上报**: 根据上报周期定期上报传感器数据, 默认周期为 10 分钟。

**温度阈值告警**:监测温度满足所设置的温度阈值时及时上报,**仅上报周期包中的温度数据**。

**水流阈值告警**:满足流水/停水阈值条件时,立即上报**水流告警包**。

**数字量告警**:启用警报设置后,当满足警报条件,立即上报**数字量告警包**。

**注意:**EM300-DI(Hall)不支持温湿度采集,以下温湿度相关指令仅适用于 EM300-DI。

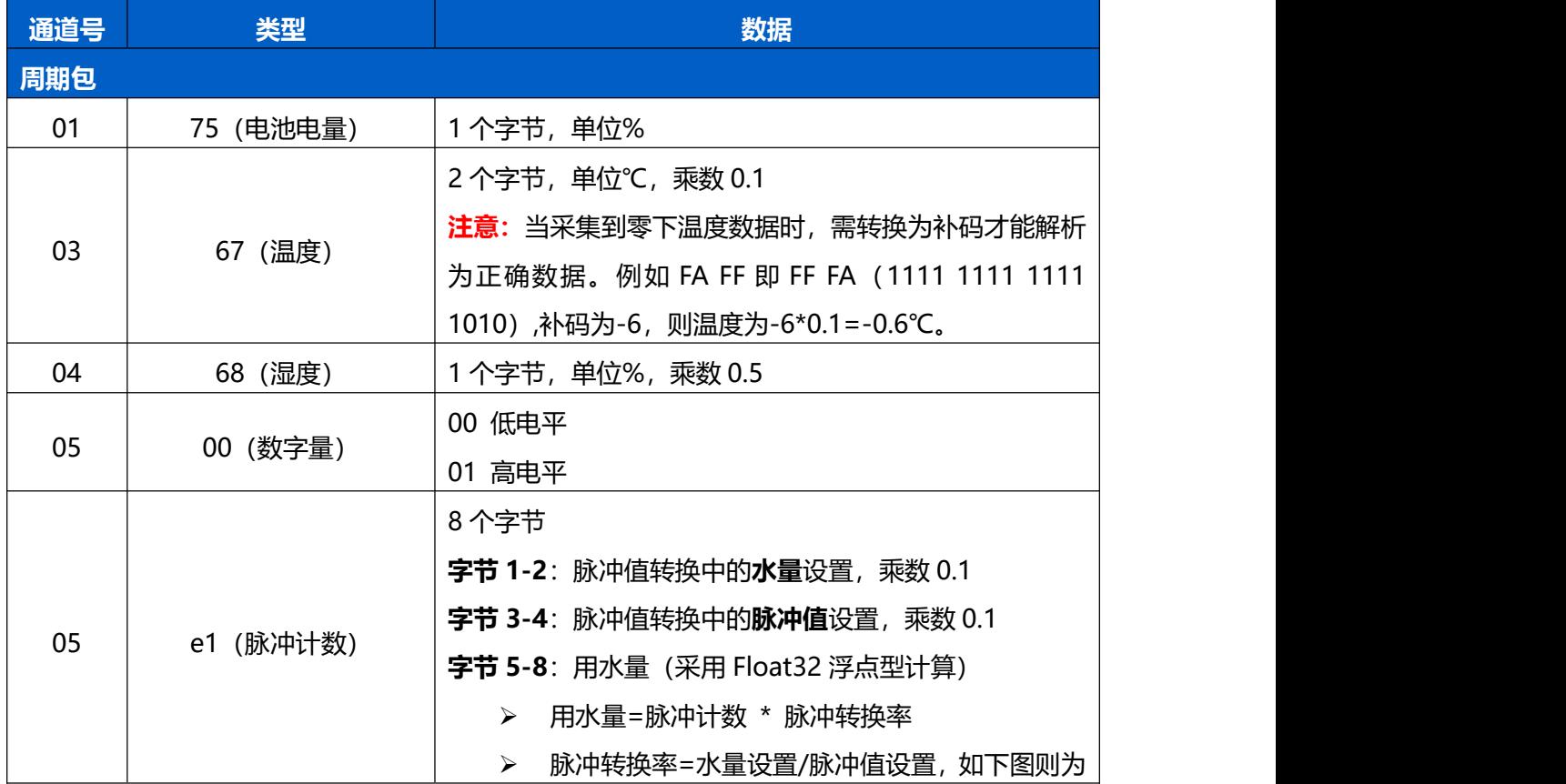

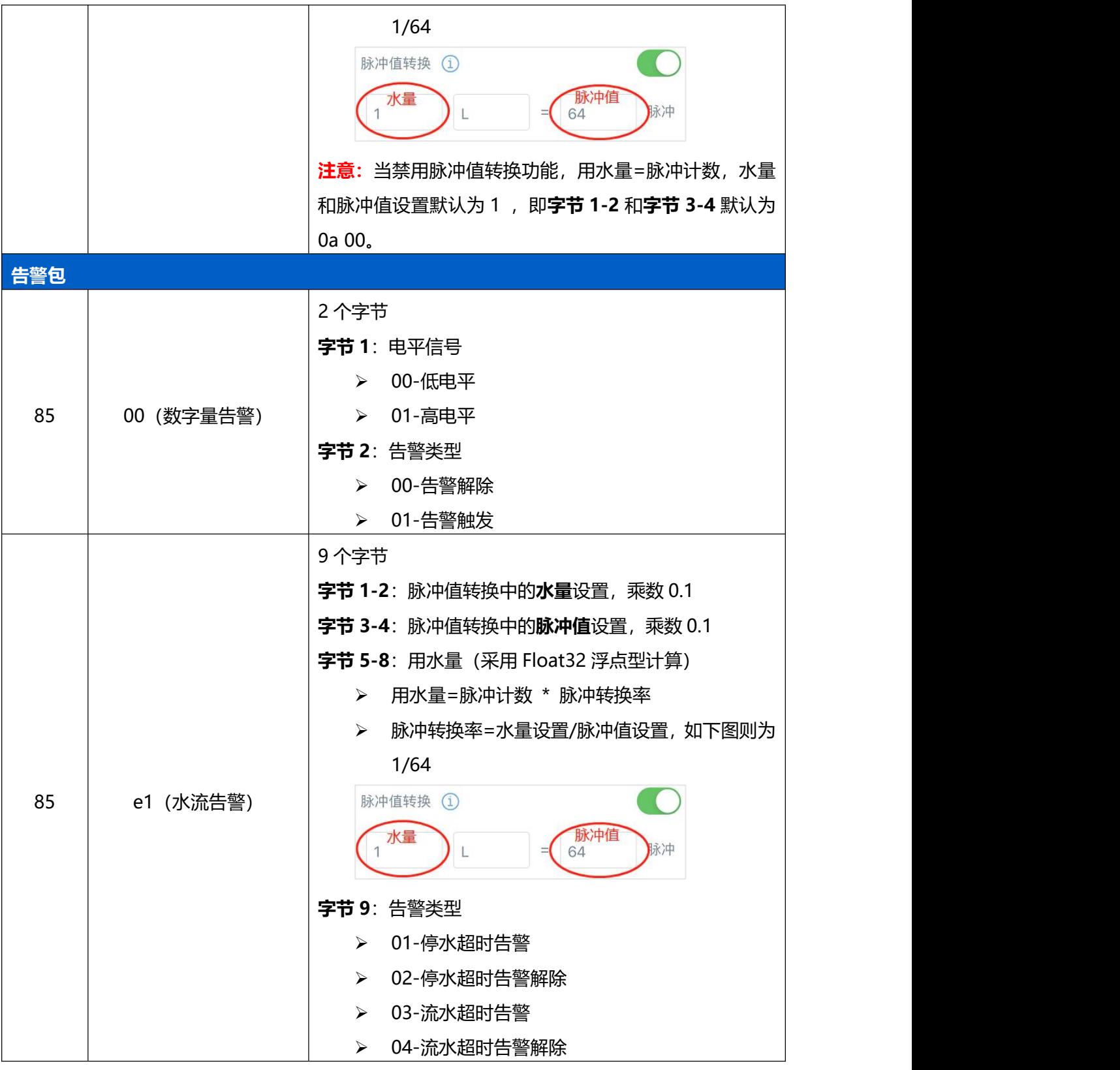

## **示例:**

## 1. EM300-DI 周期包(接口类型为"**计数器**")

## 01756403670701046874 05e10a0080020000243f

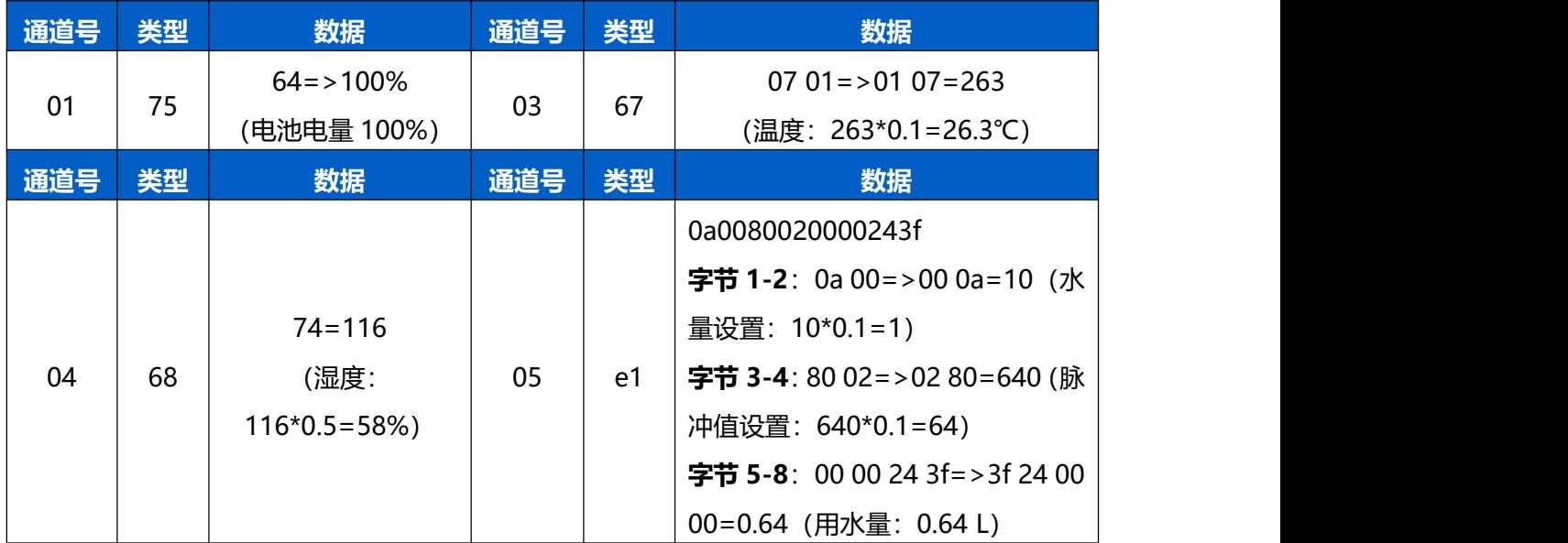

## 2. EM300-DI 周期包(接口类型为"**数字量**")

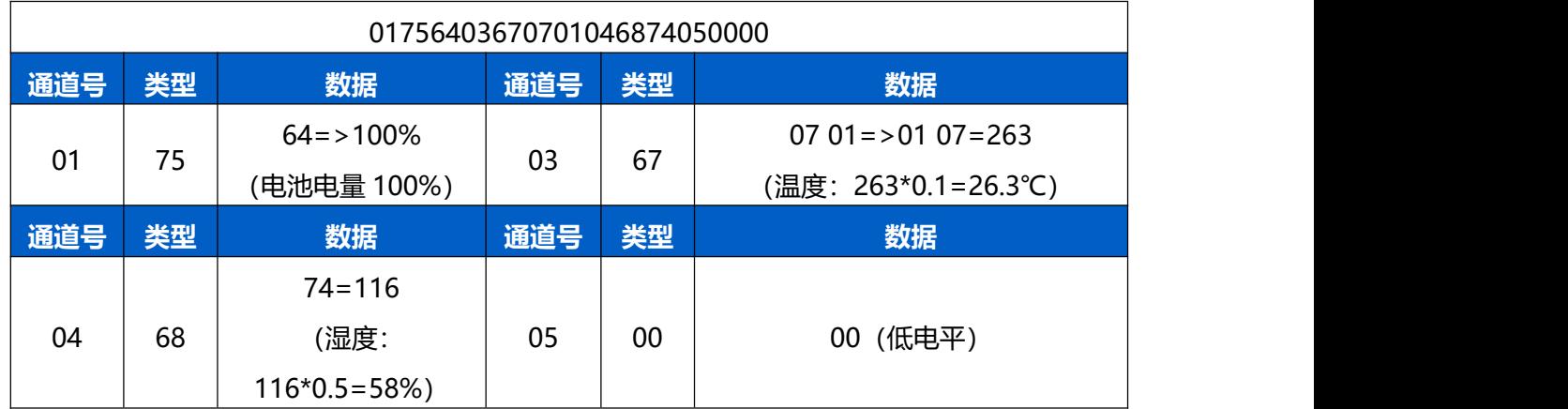

### 3. EM300-DI 温度阈值告警

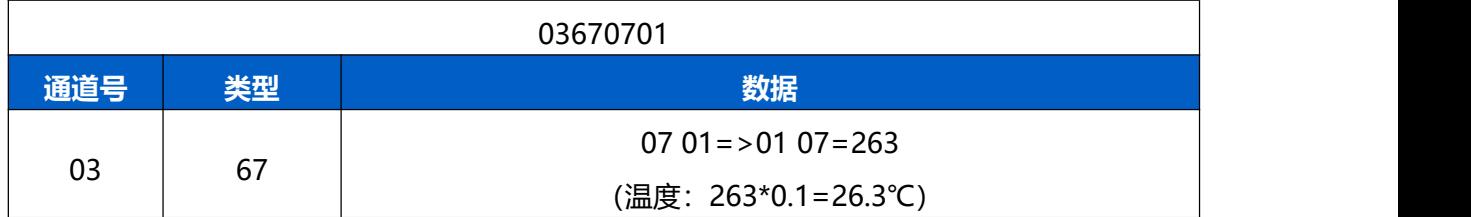

## 4. EM300-DI 水流阈值告警(接口类型为"**计数器**"且启用**水流阈值告警**功能)

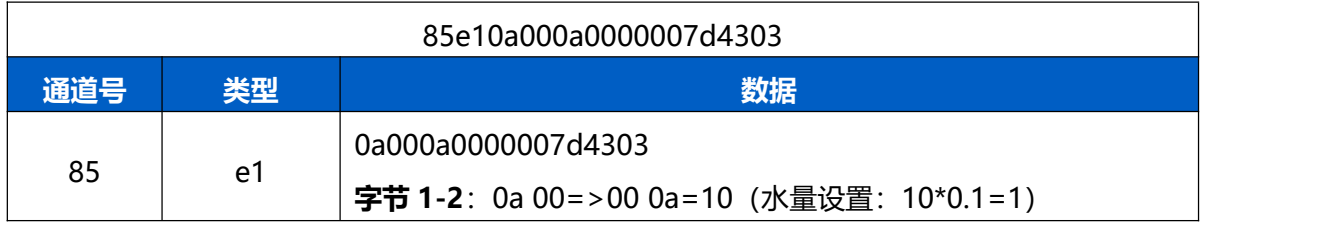

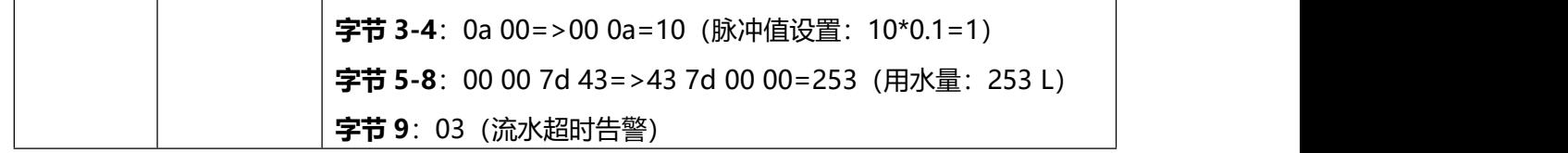

5. EM300-DI 数字量告警(接口类型为"**数字量**"且启用**警报上报**功能)

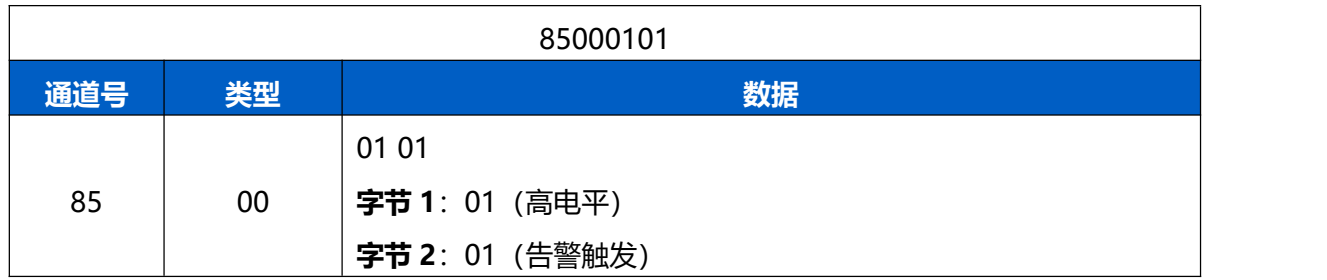

## <span id="page-32-0"></span>**5.2.3 EM300-CL**

- 周期包:根据上报间隔定期上报传感器数据。默认周期为 1440 分钟。
- 缺液告警:根据警报设置定期检测液位状态,一旦缺液上报缺液告警包。
- **缺液告警解除**: 启用警报解除上报功能后, 当液位状态恢复到满液时, 将上报一次告警解除包

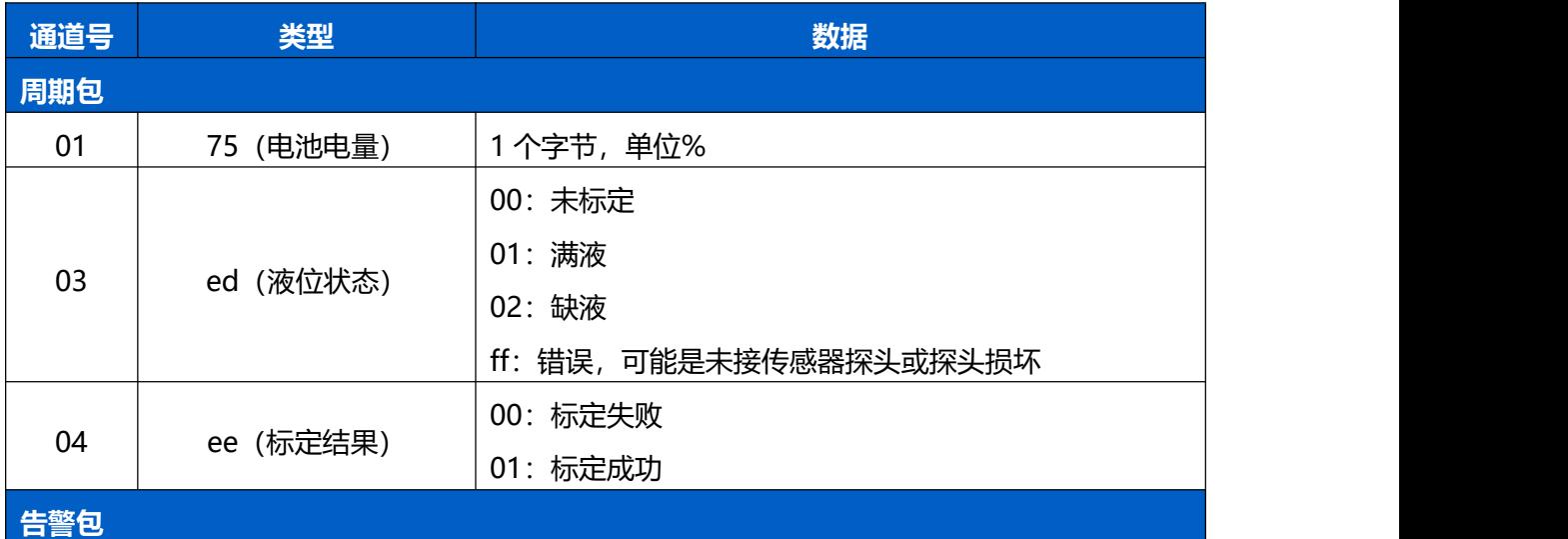

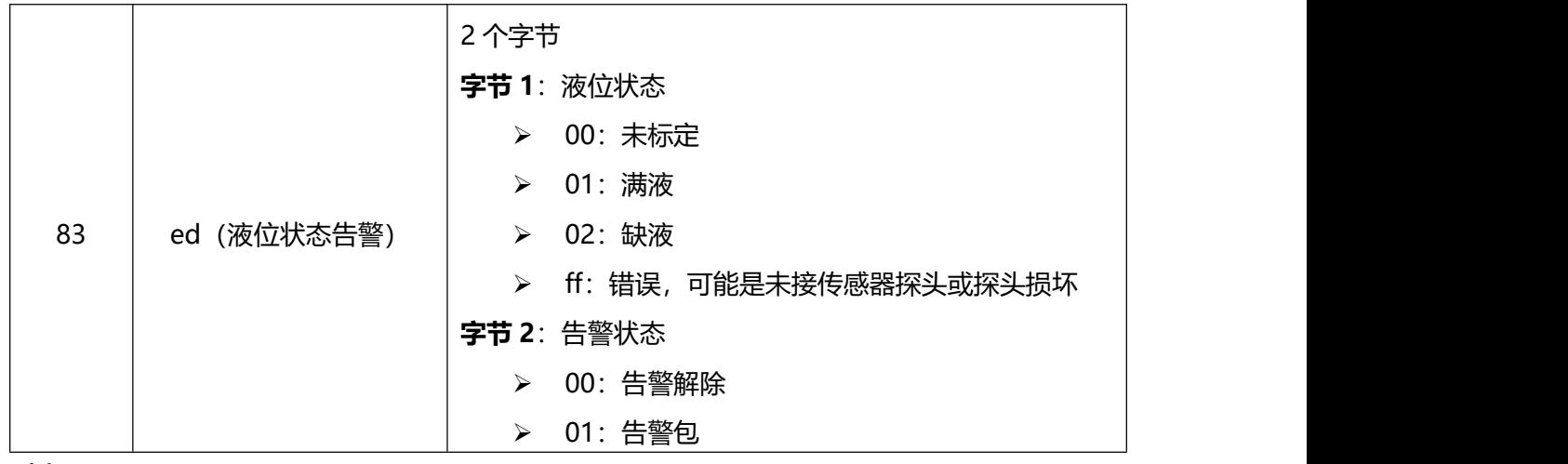

#### **示例:**

EM300-CL 周期包

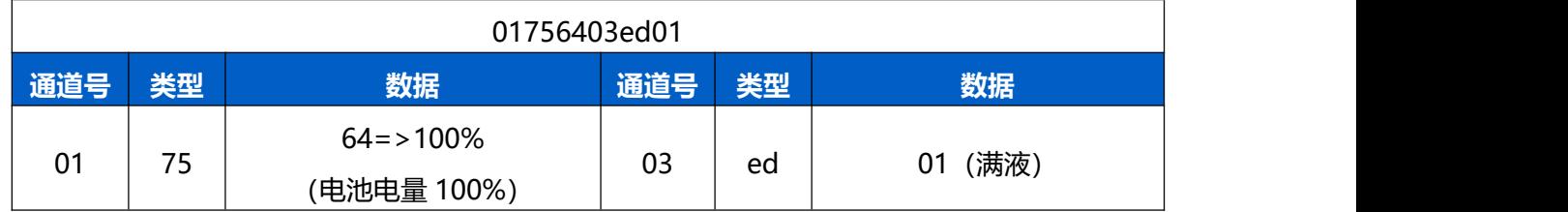

## EM300-CL 缺液告警包

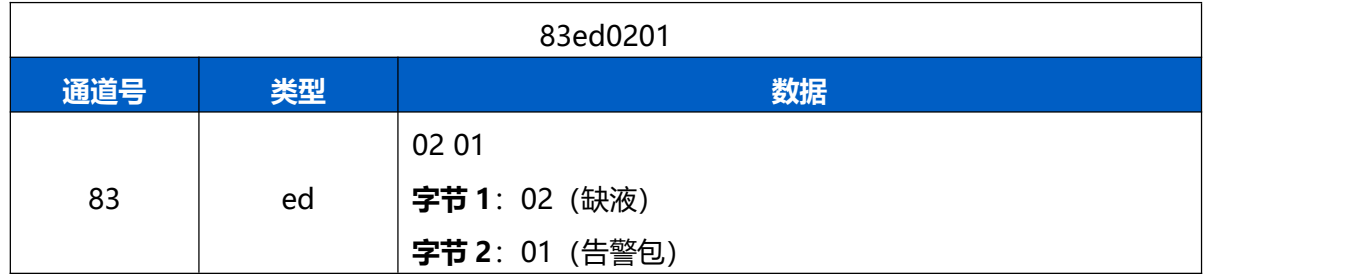

# <span id="page-33-0"></span>**5.3 下行指令**

EM300 系列支持通过下行指令配置设备。下行指令为确认包模式时,设备执行指令后将立即发送回 复包。

## <span id="page-33-1"></span>**5.3.1 EM300-TH/MCS/SLD/ZLD/MLD**

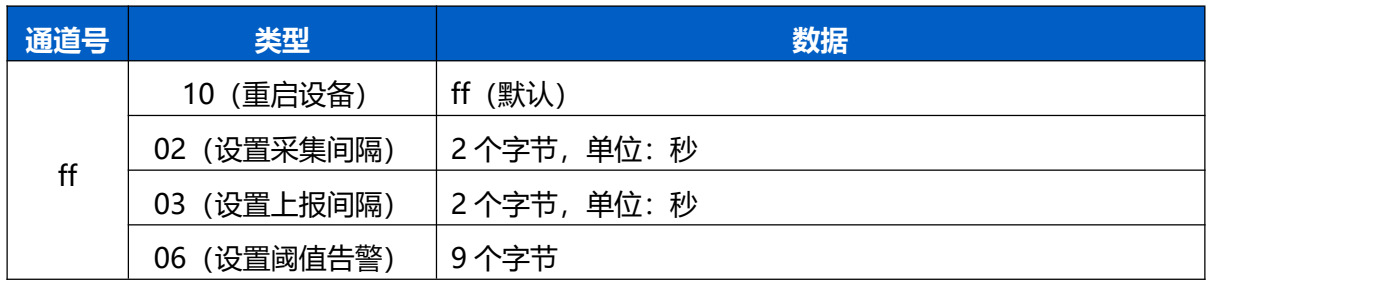

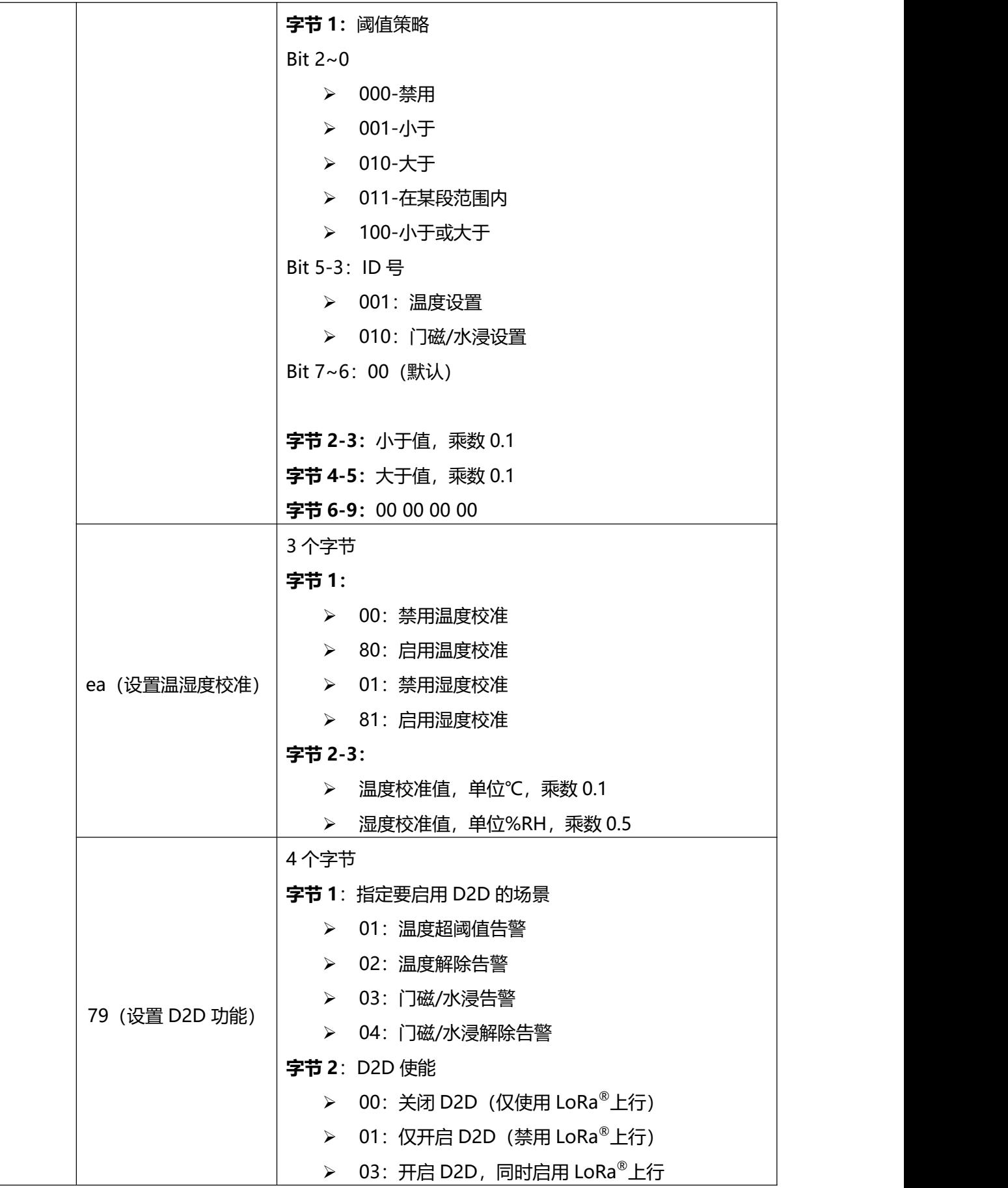

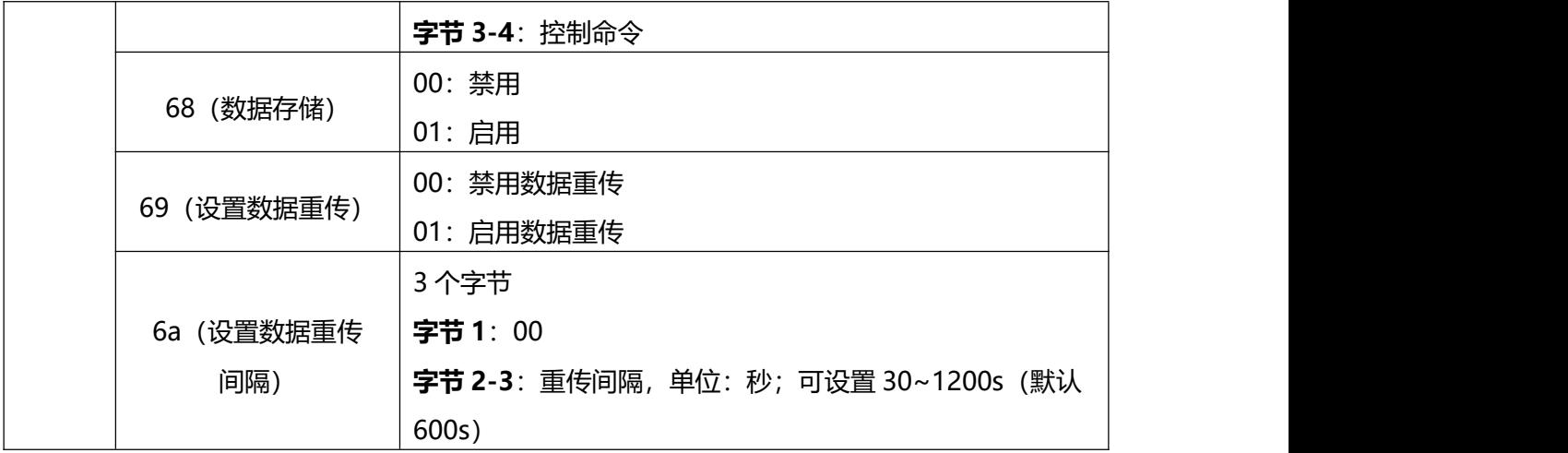

## **示例**:

## 1. 设置**上报间隔**为 20 分钟

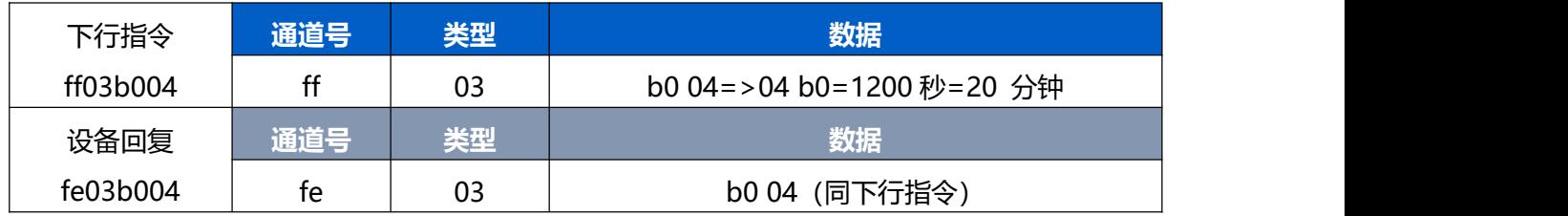

## 2. 设置**阈值告警策略**:温度大于 20℃告警

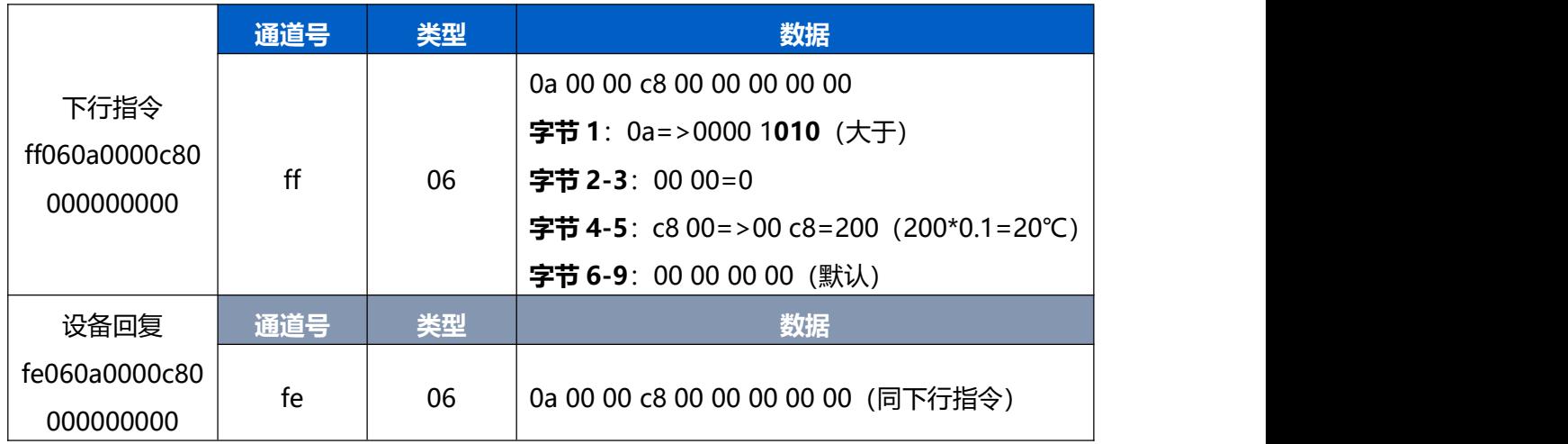

# 3. 使能 **D2D 功能**

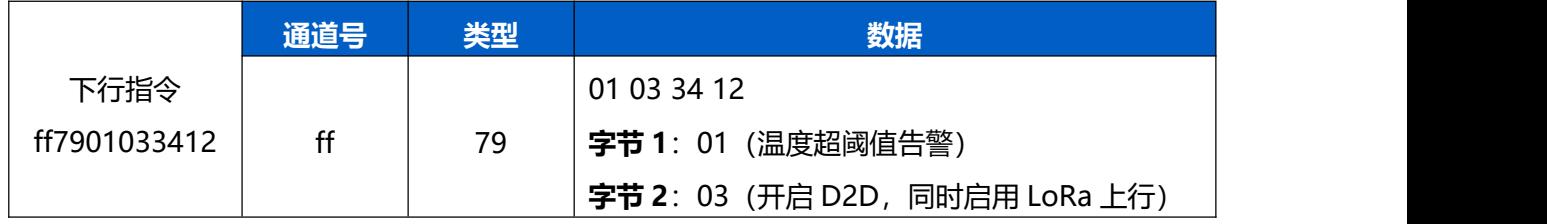

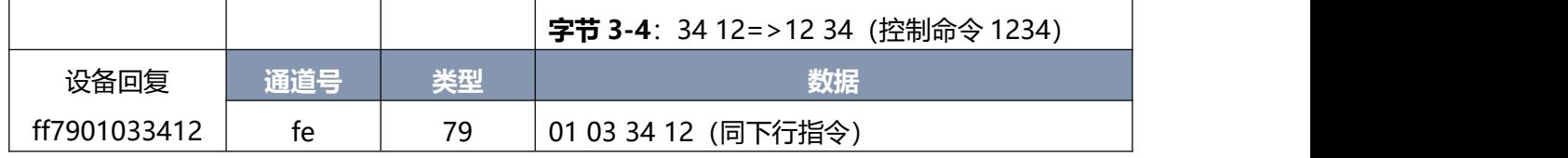

# <span id="page-36-0"></span>**5.3.2 EM300-DI/DI(Hall)**

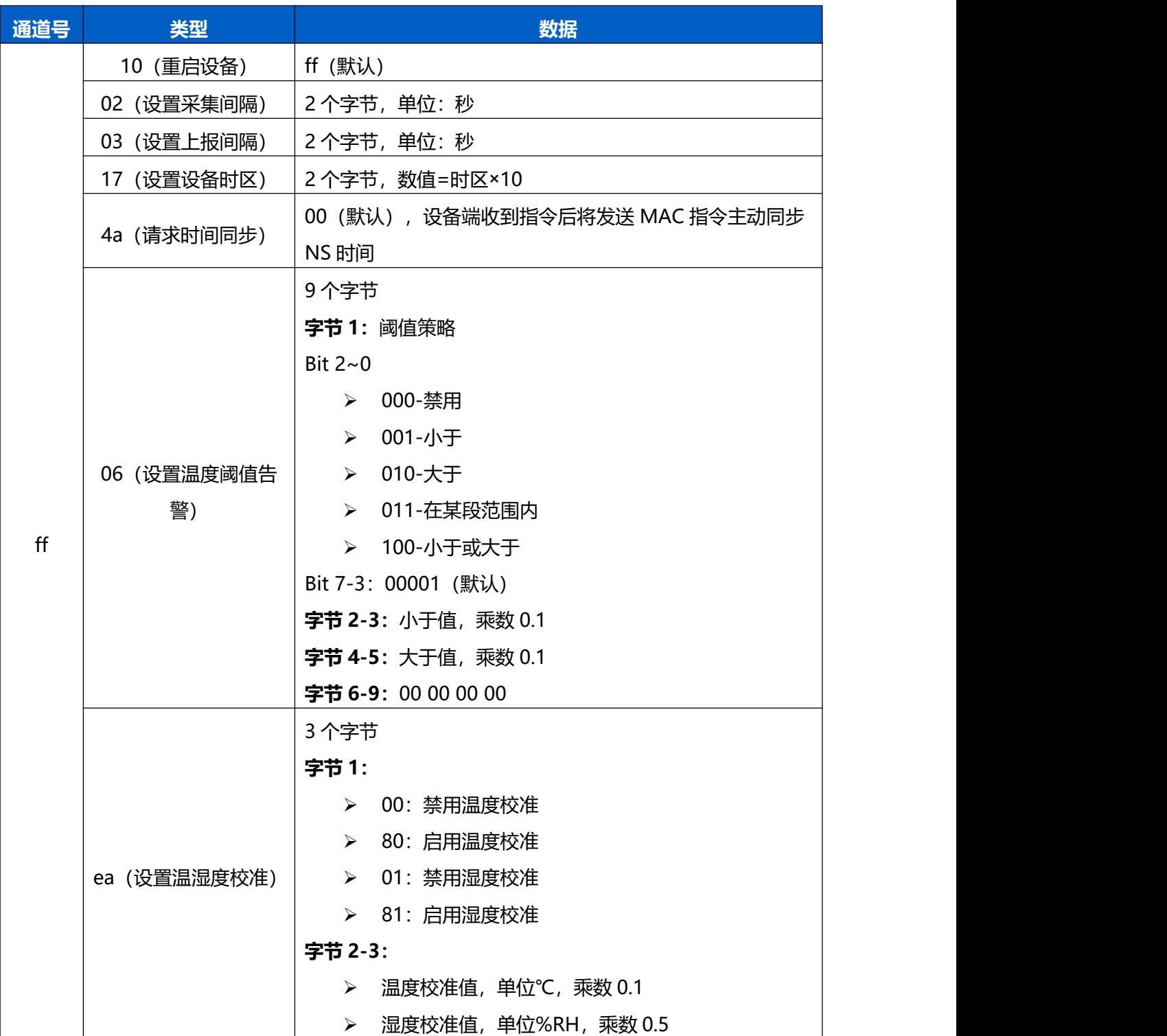

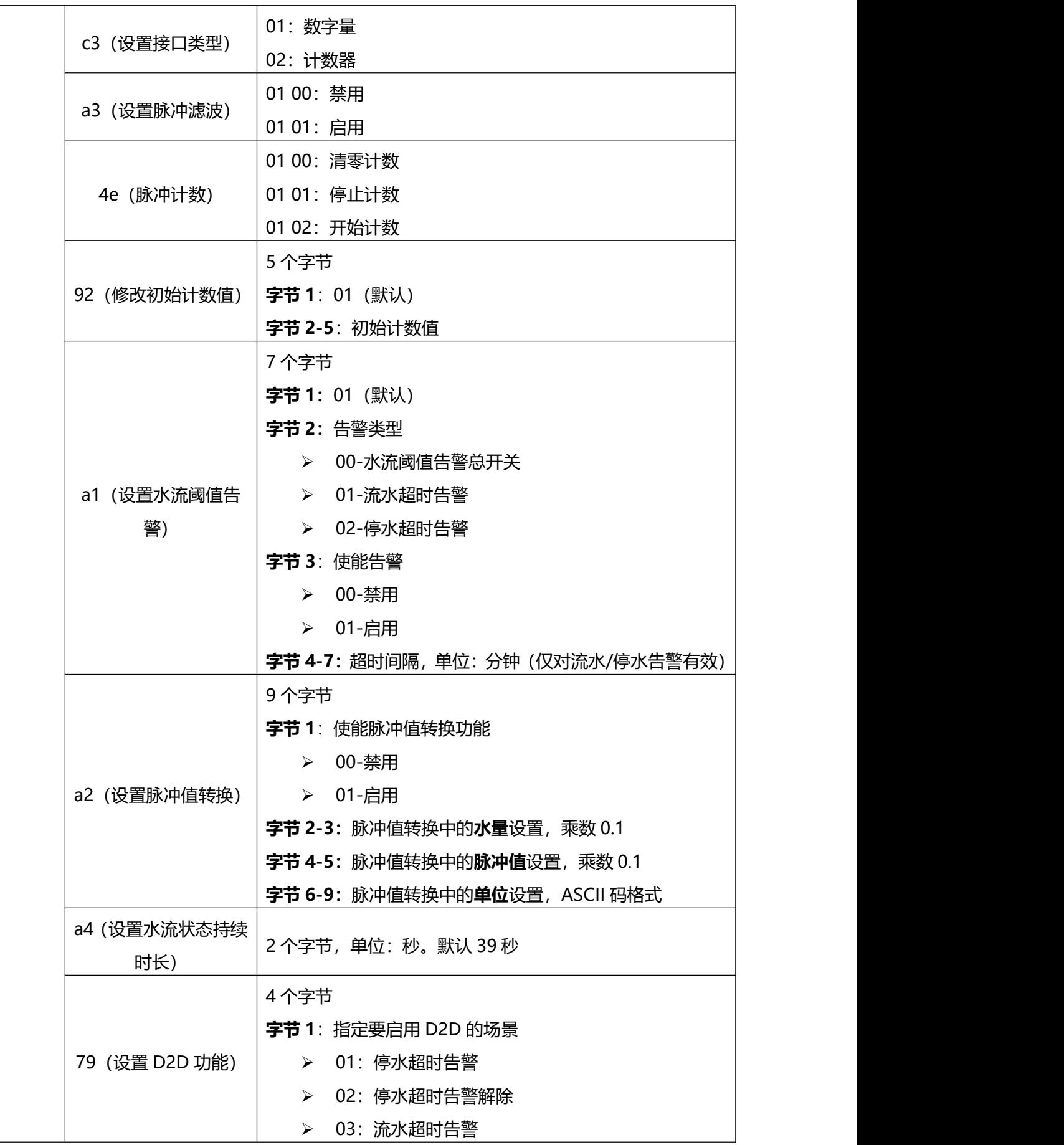

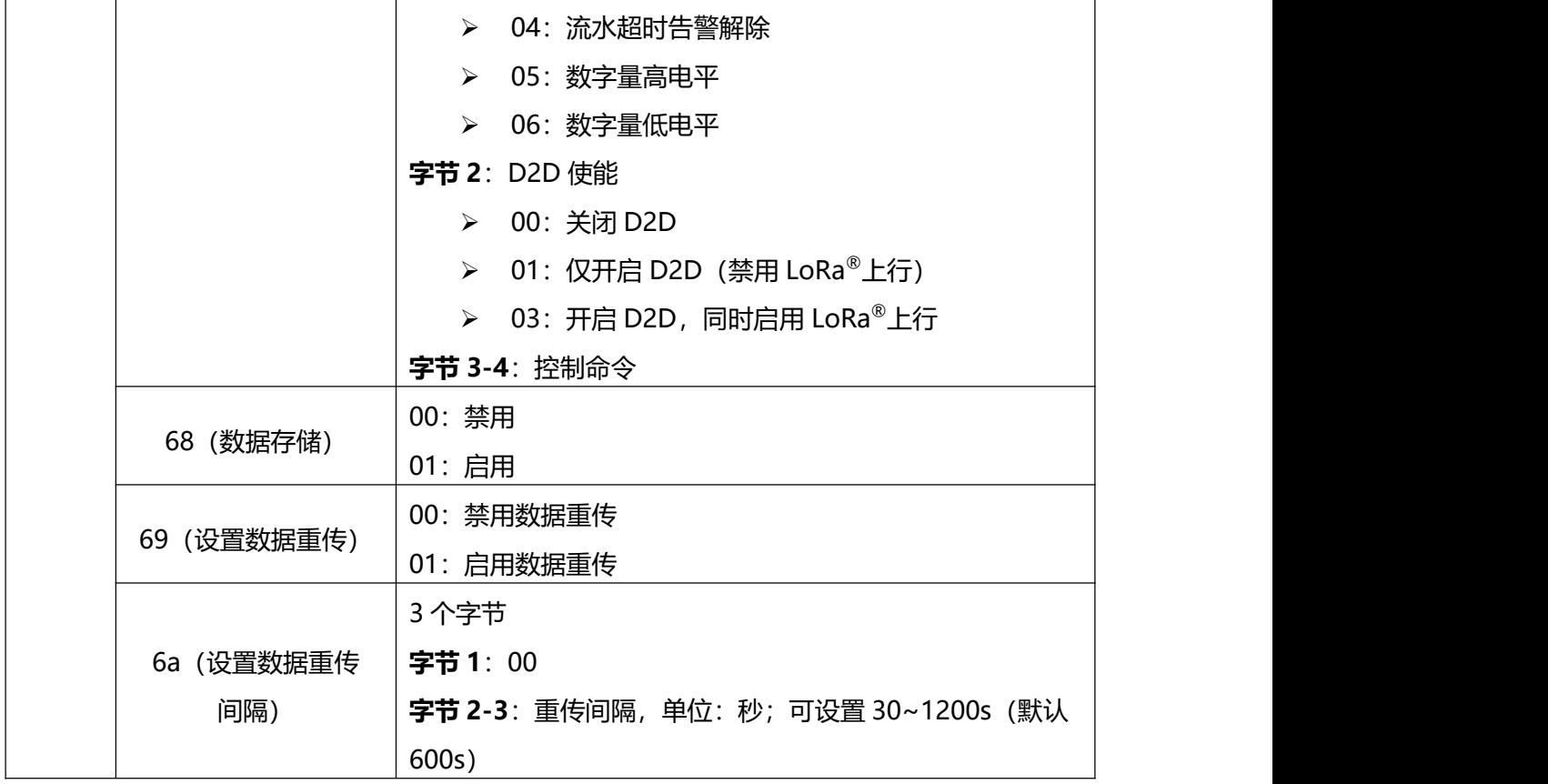

## **示例:**

# 1. 设置**上报间隔**为 20 分钟

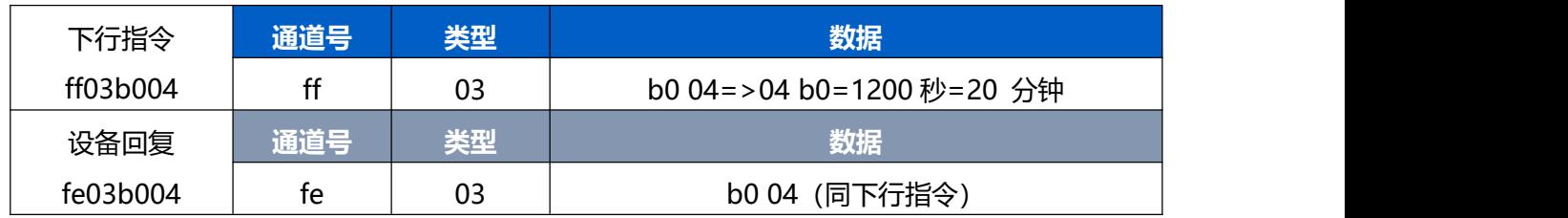

## 2. 设置**温度阈值告警**: 温度大于 20℃告警

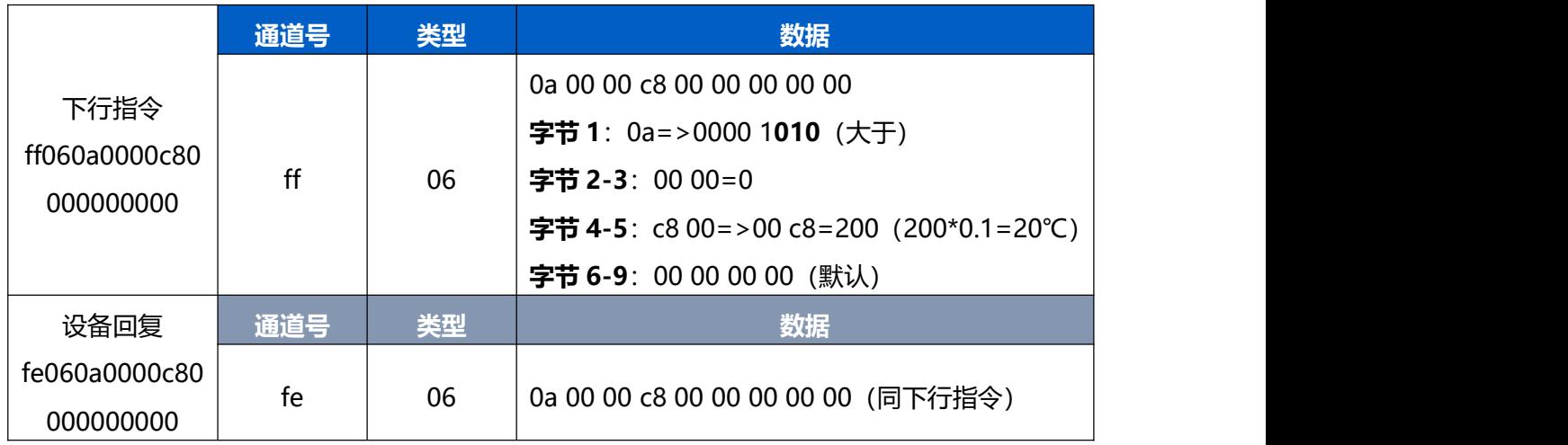

## 3. 设置**水流阈值告警**:

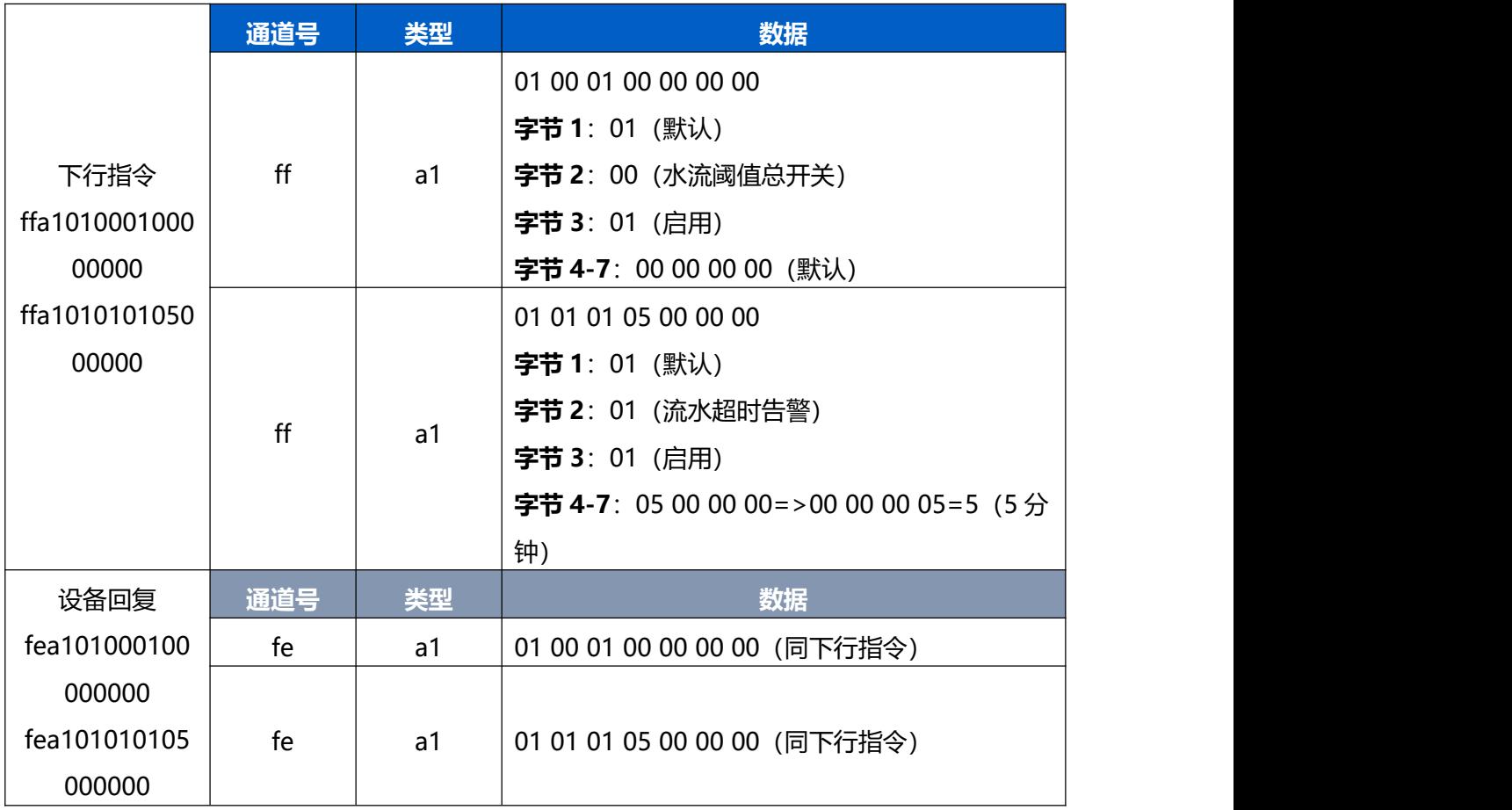

# 4. 设置**脉冲值转换**:1L=20 脉冲

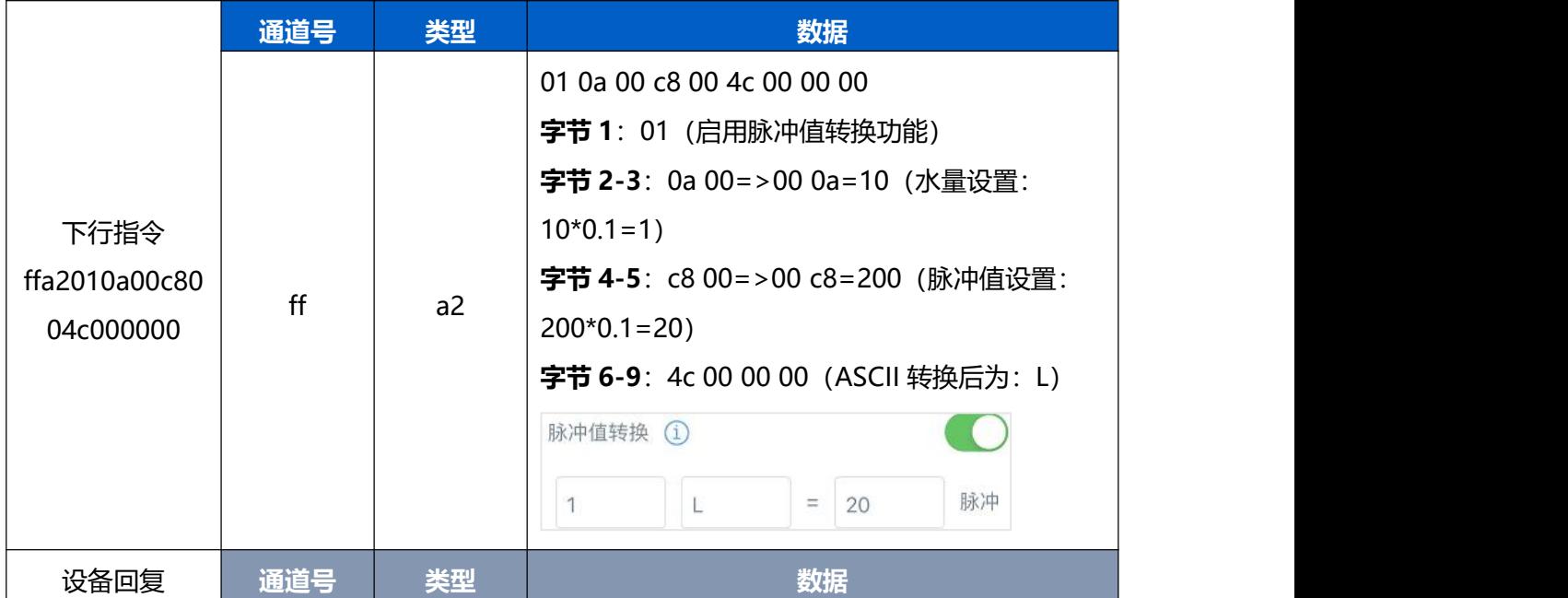

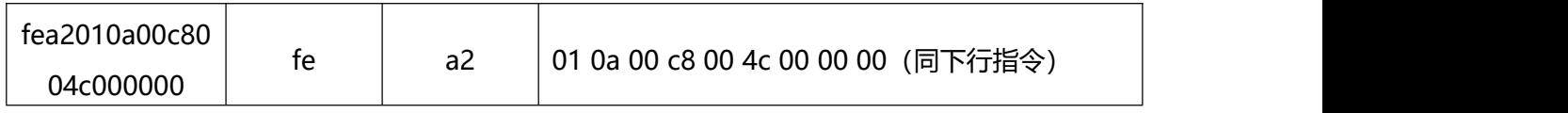

## 5. 使能**停水超时告警 D2D 功能**(接口类型为计数器,且已启用停水超时告警)

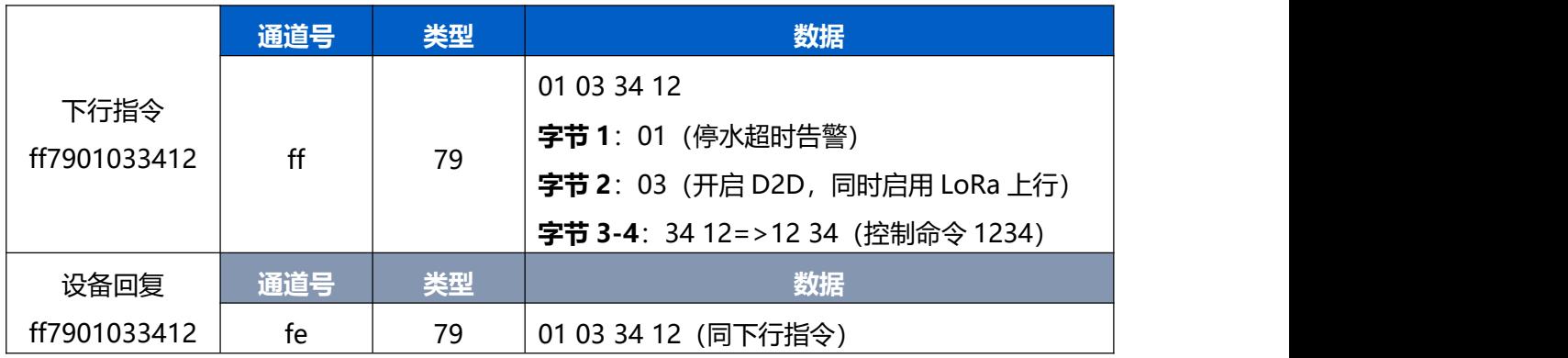

## <span id="page-40-0"></span>**5.3.3 EM300-CL**

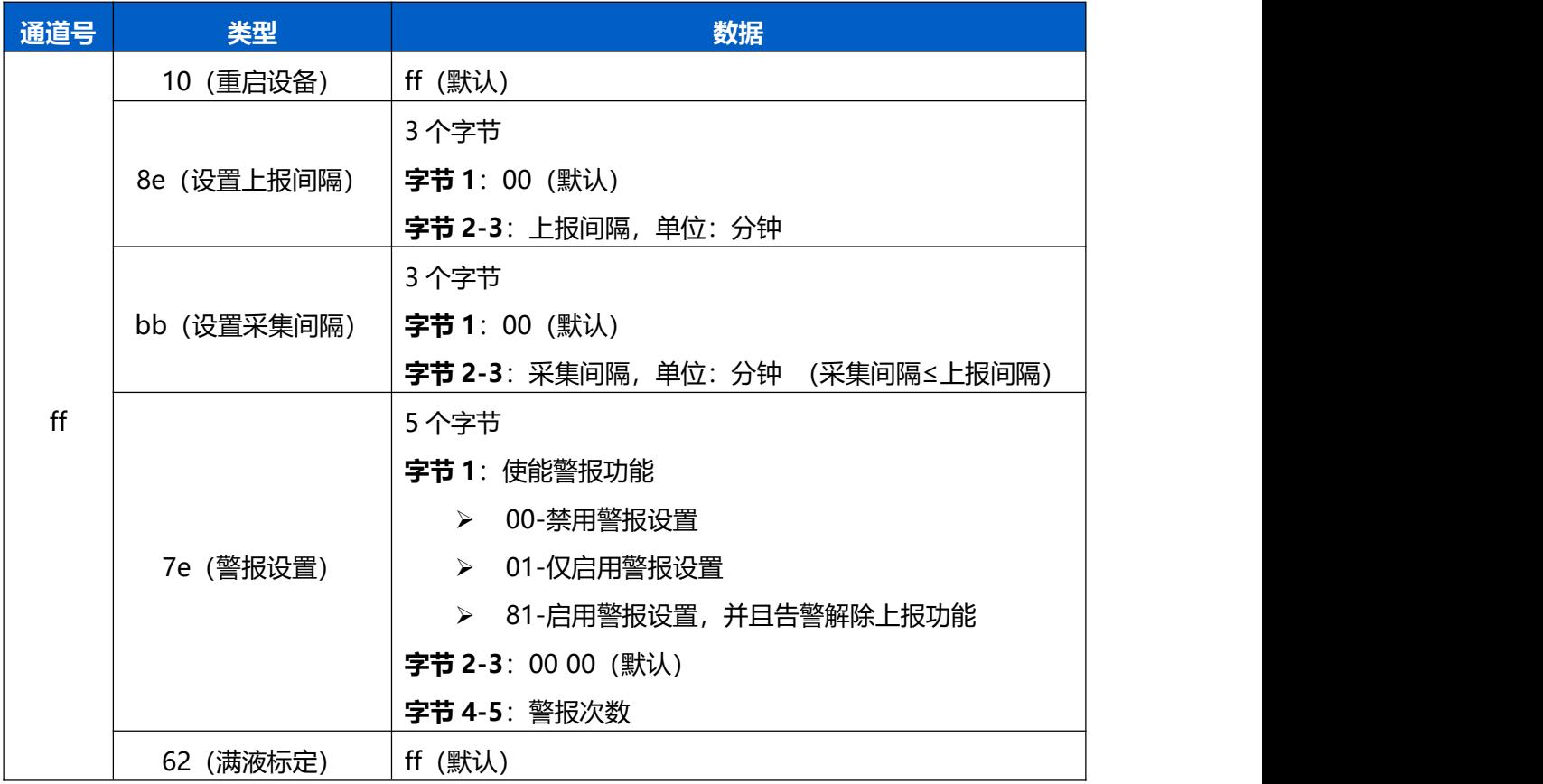

## **示例**:

1. 设置**上报间隔**为 20 分钟

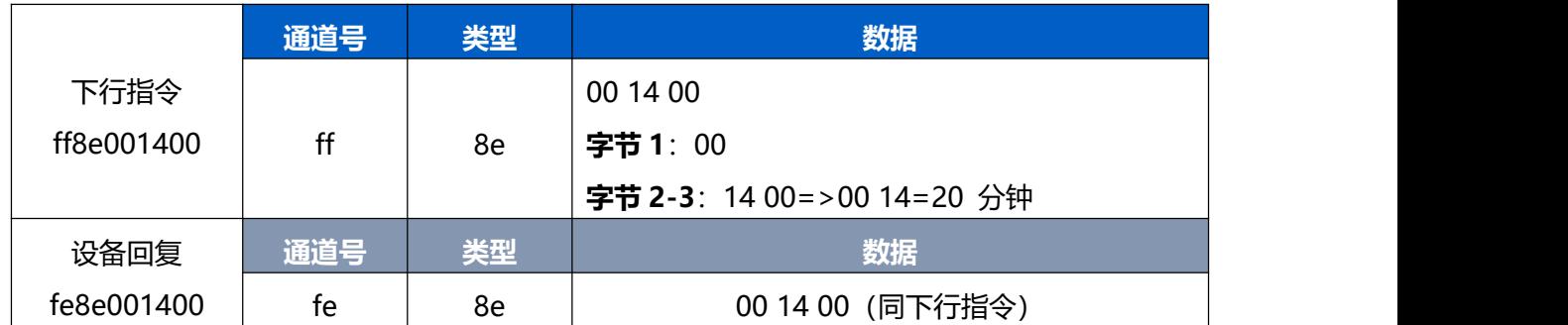

#### 2. 下发**满液标定**

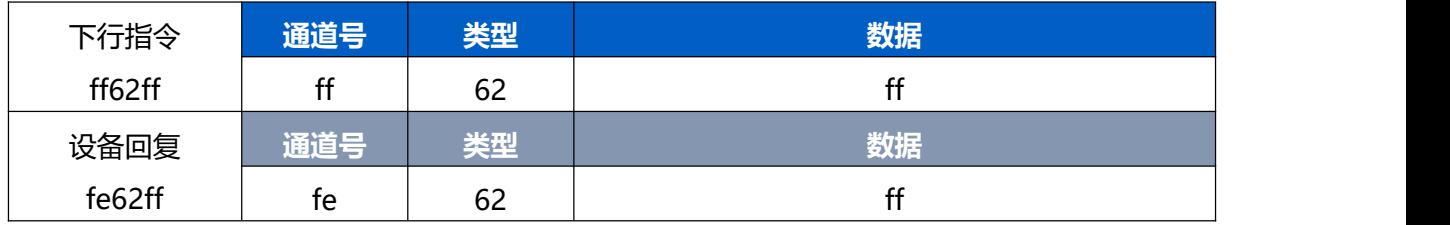

### 3. 启用 EM300-CL 的警**报设置**: 警报次数 3 次, 同时启用告警解除上报功能

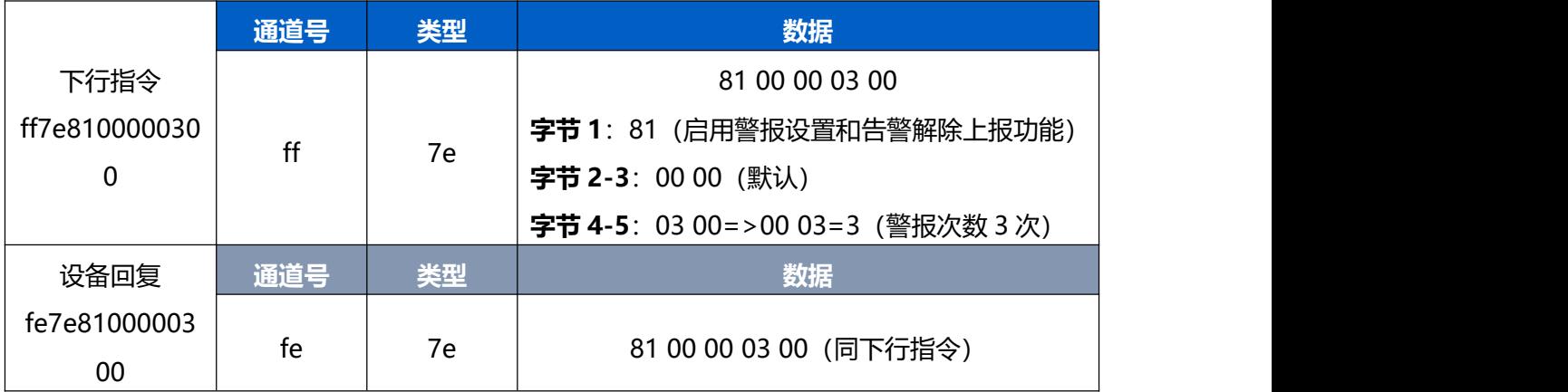

# <span id="page-41-0"></span>**5.4 历史数据查询(数据回传)**

#### **适用设备:EM300-TH/MCS/SLD/ZLD/MLD/DI/DI(Hall)**

EM300 系列支持数据回传功能,可下发指令查询指定时间点或指定时间段的历史存储数据。

**注意:**

- (1) 使用该功能前,请确保数据存储功能正常开启,并且设备时间准确;
- (2) 单次下行指令查询指定时间段数据时,最大可上报 300 条存储数据,数据由**旧→新**根据回传周 期,依次上报,只上报前 300 条,超出部分不上报;
- (3) 下行指令查询指定时间点数据时,若查询不到这个时间点数据,则查询该时间点前后 2 个上报

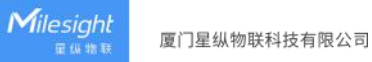

周期内是否有数据,若有选择离该时间点最近的一条存储数据上报。若无,则上报 fc6b01。

## **数据查询指令**

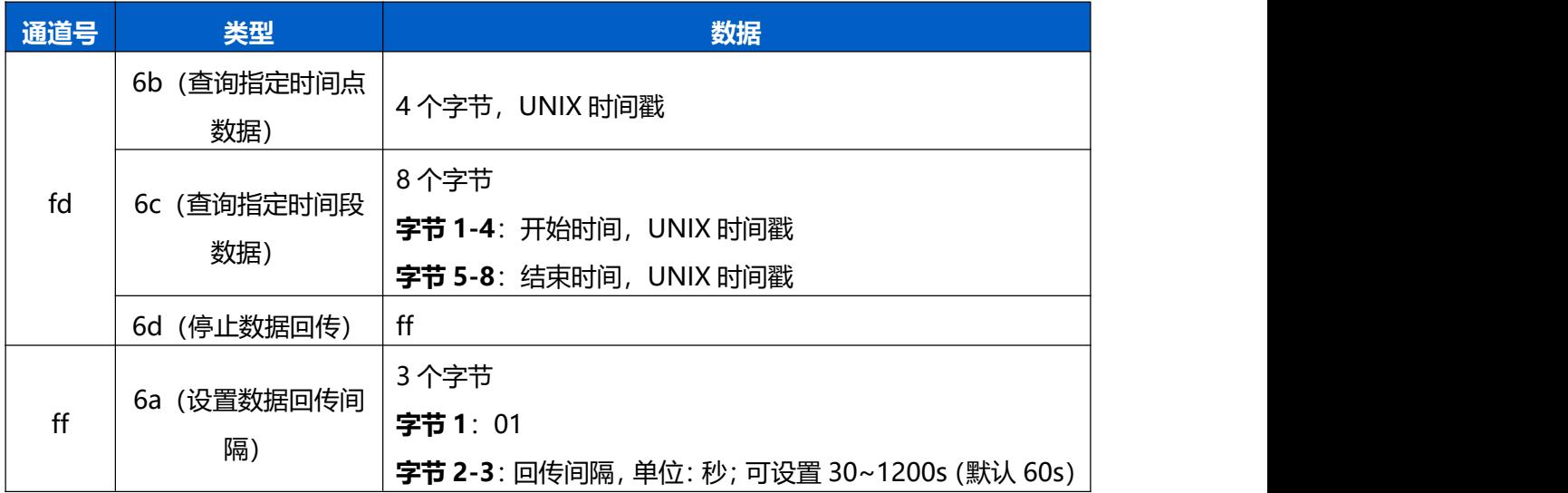

## **数据回复指令**

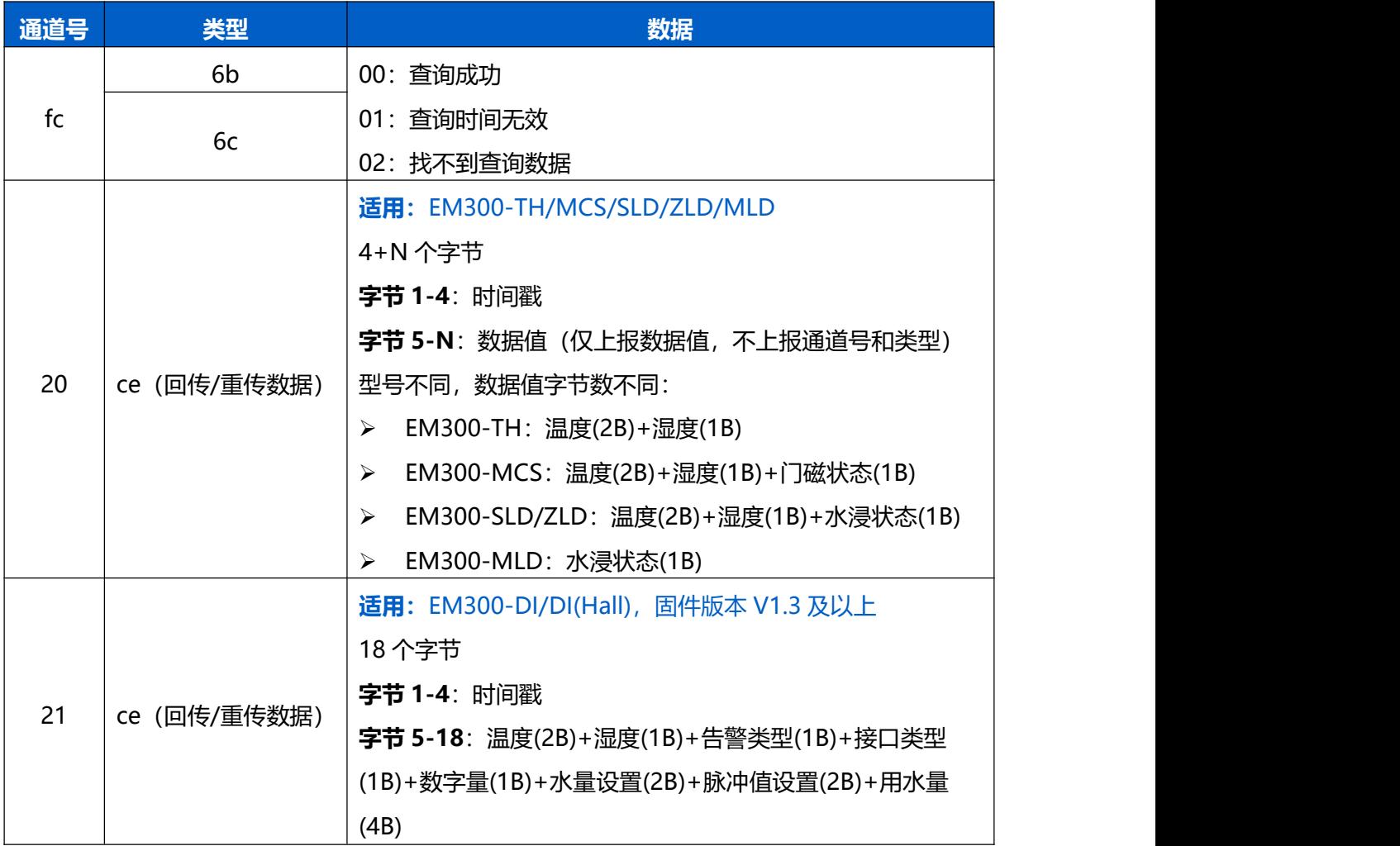

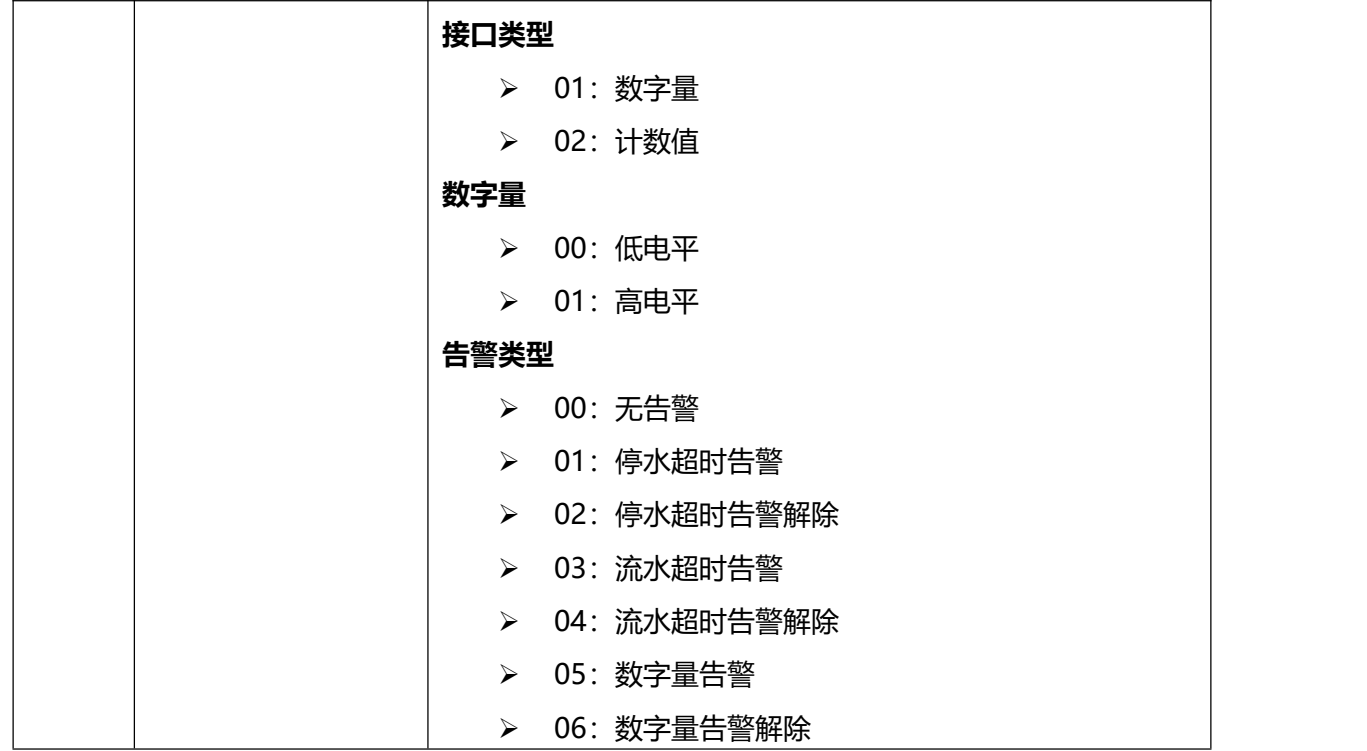

## **示例:**

## 1. 查询 EM300-SLD 在 2022/11/11 12:00:00 到 2022/11/11 12:10:00 之间的存储数据

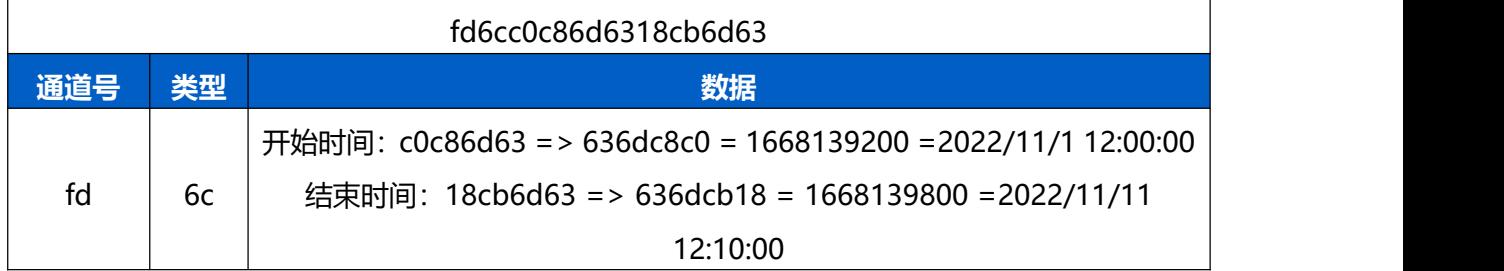

## 设备端回复

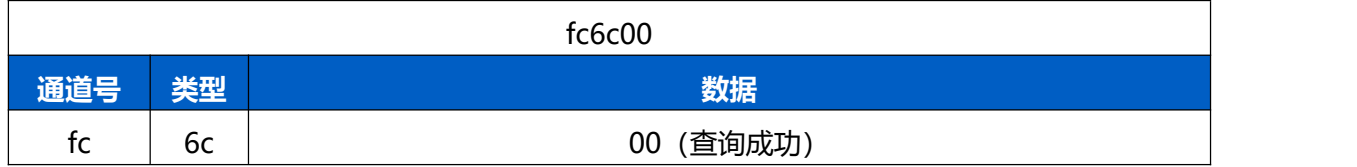

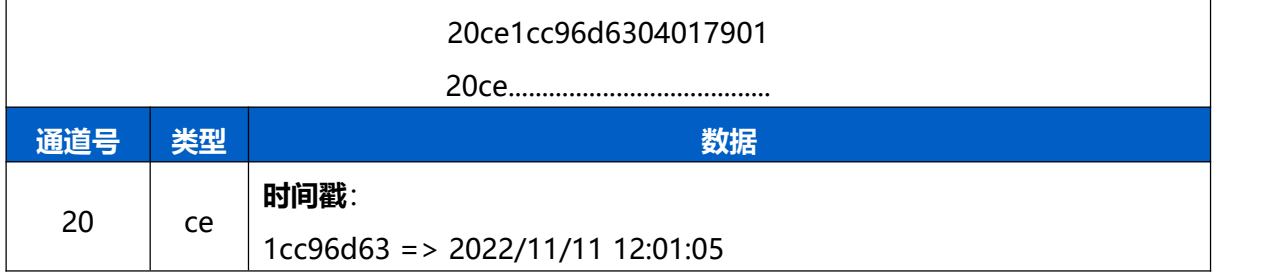

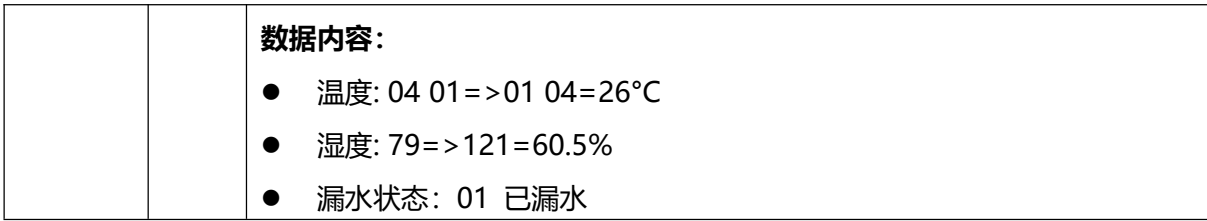

时间戳转换:

● 北京时间转换为 UNIX 时间戳工具: <https://tool.lu/timestamp/>

**2022/11/11 12:00:00** => **1668139200**

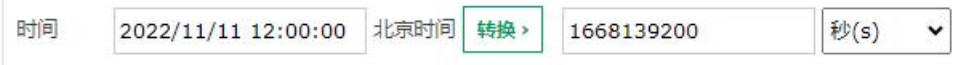

● UNIX 时间戳转换为十六进制工具: https://jisuan5.com/decimal/

**1668139200** => **636DC8C0** => **C0C86D63**(低位在前高位在后)

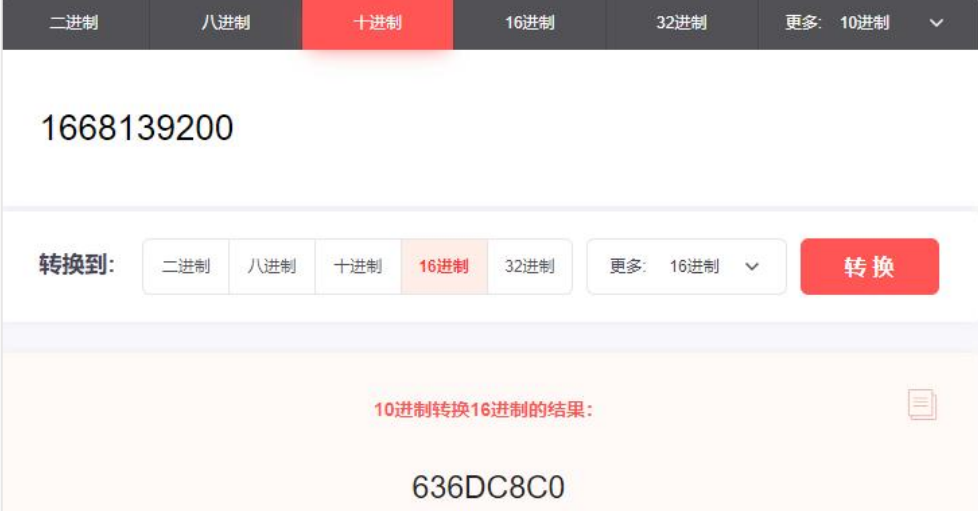